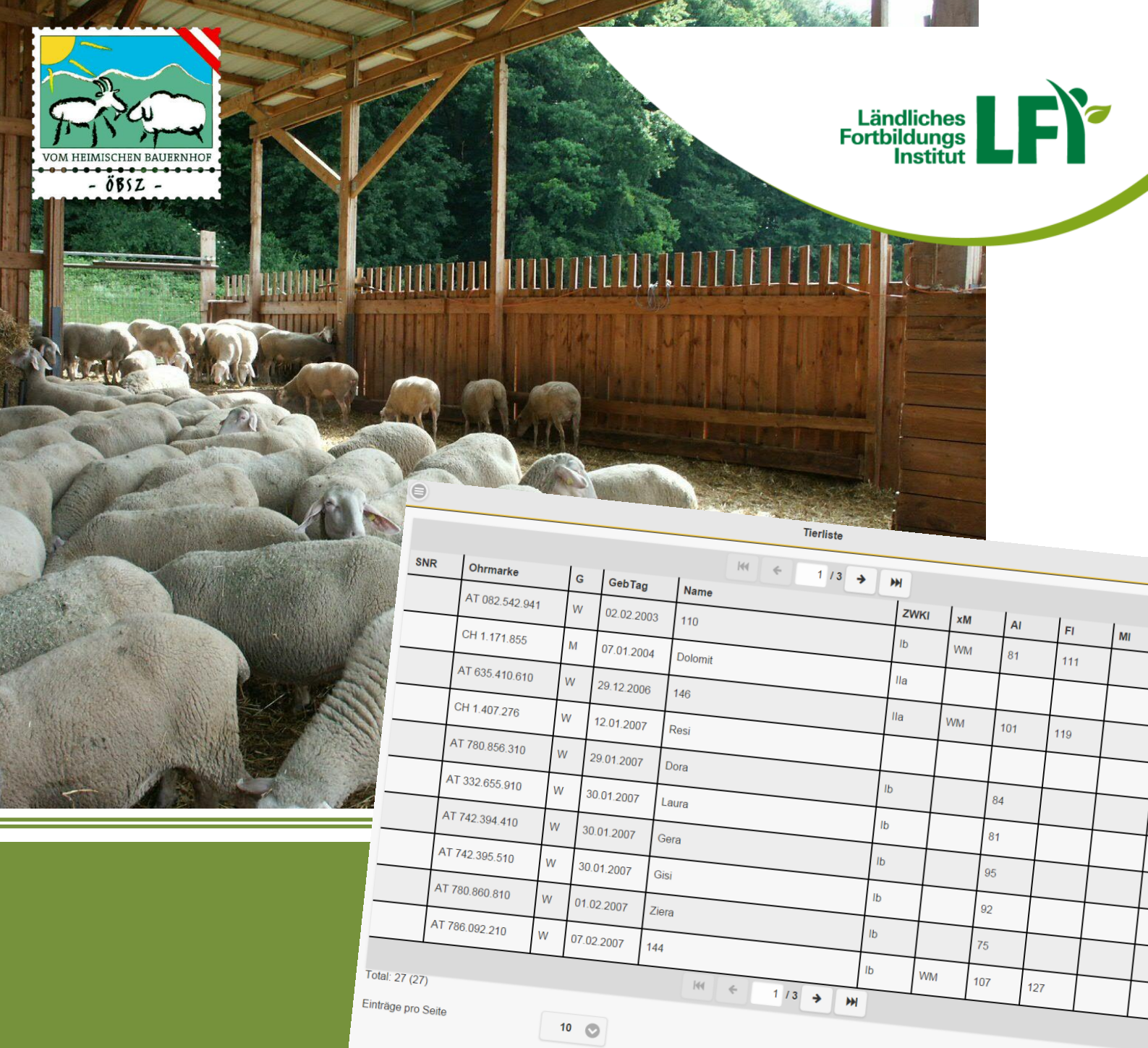

# Sz-online

# Benutzerhandbuch (Stand: September 2017)

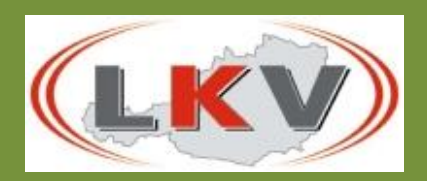

MIT UNTERSTÜTZUNG VON BUND, LÄNDERN UND EUROPÄISCHER UNION

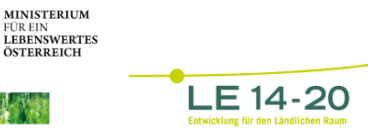

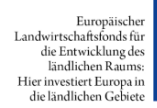

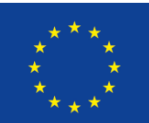

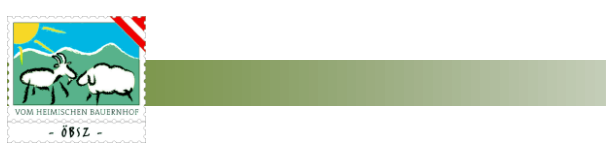

# <span id="page-1-0"></span>IMPRESSUM

# Eigentümer und Herausgeber:

Österreichischer Bundesverband für Schafe und Ziegen und Ländliches Fortbildungsinstitut (LFI) Österreich

#### Redaktion:

Dipl. -Ing. Martin Stegfellner (Österreichischer Bundesverband für Schafe und Ziegen)

#### Autoren:

Dipl. -Ing. Martin Stegfellner (Österreichischer Bundesverband für Schafe und Ziegen) Volker Krennmair (Landesverband für Schafzucht und –haltung Oberösterreich) Ing. Michael Zeiler (Steirischer Schaf- und Ziegenzuchtverband) Dipl. -Ing. Bernhard Rinnhofer (Salzburger Landesverband für Schafe und Ziegen)

#### Titelfoto:

Österreichischer Bundesverband für Schafe und Ziegen

#### Gestaltung:

Dipl. -Ing. Martin Stegfellner (Österreichischer Bundesverband für Schafe und Ziegen)

#### Überarbeitung:

DI Evelyn Zarfl (Österreichischer Bundesverband für Schafe und Ziegen) Volker Krennmair (Landesverband für Schafzucht und –haltung Oberösterreich)

Hinweis: Aus Gründen der leichteren Lesbarkeit wurde zum Teil von geschlechtergerechten Formulierungen Abstand genommen. Die gewählte Form gilt jedoch für Frauen und Männer gleichermaßen

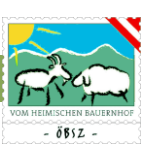

# **INHALTSVERZEICHNIS**

<span id="page-2-0"></span>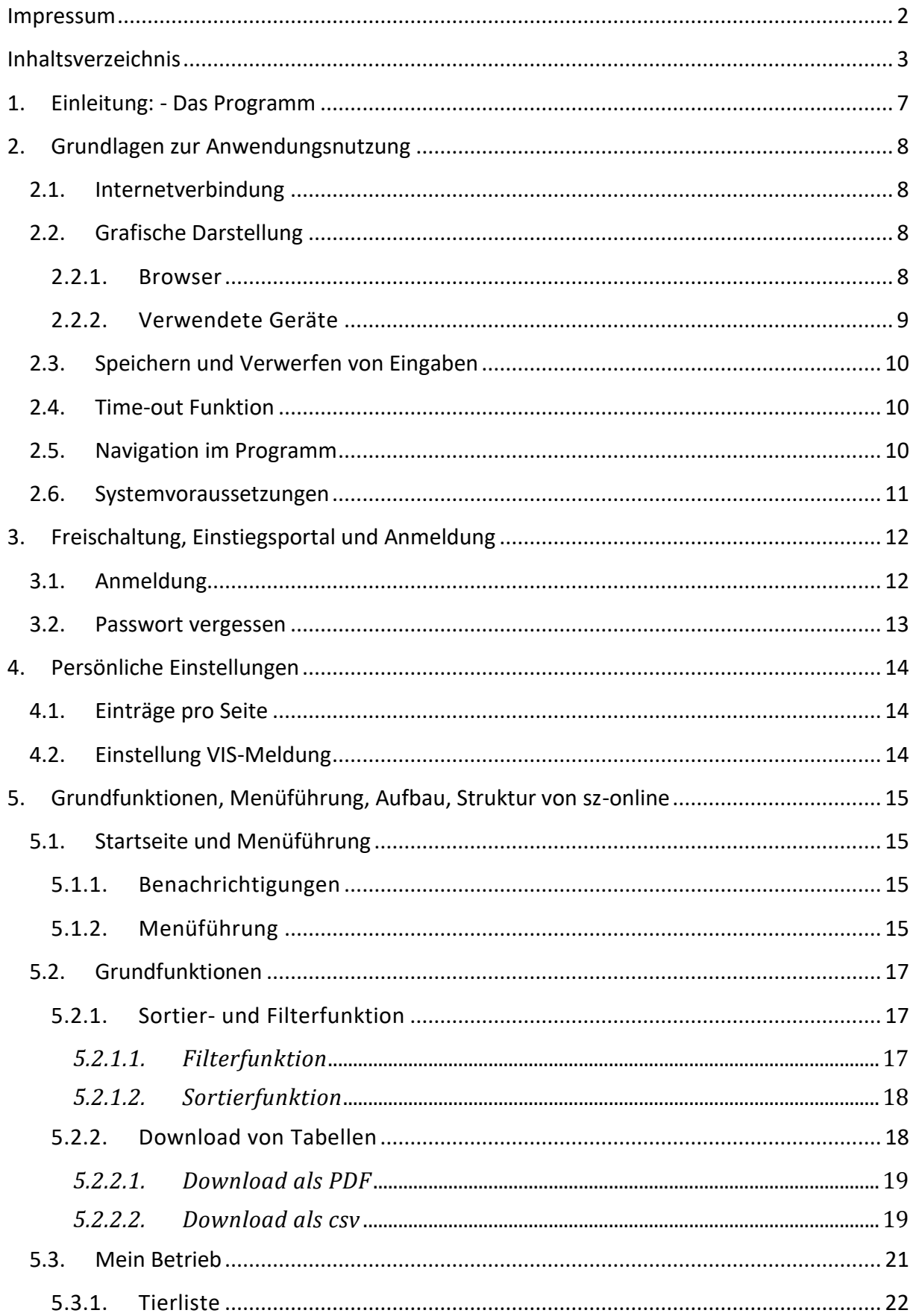

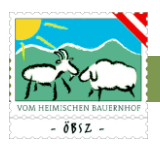

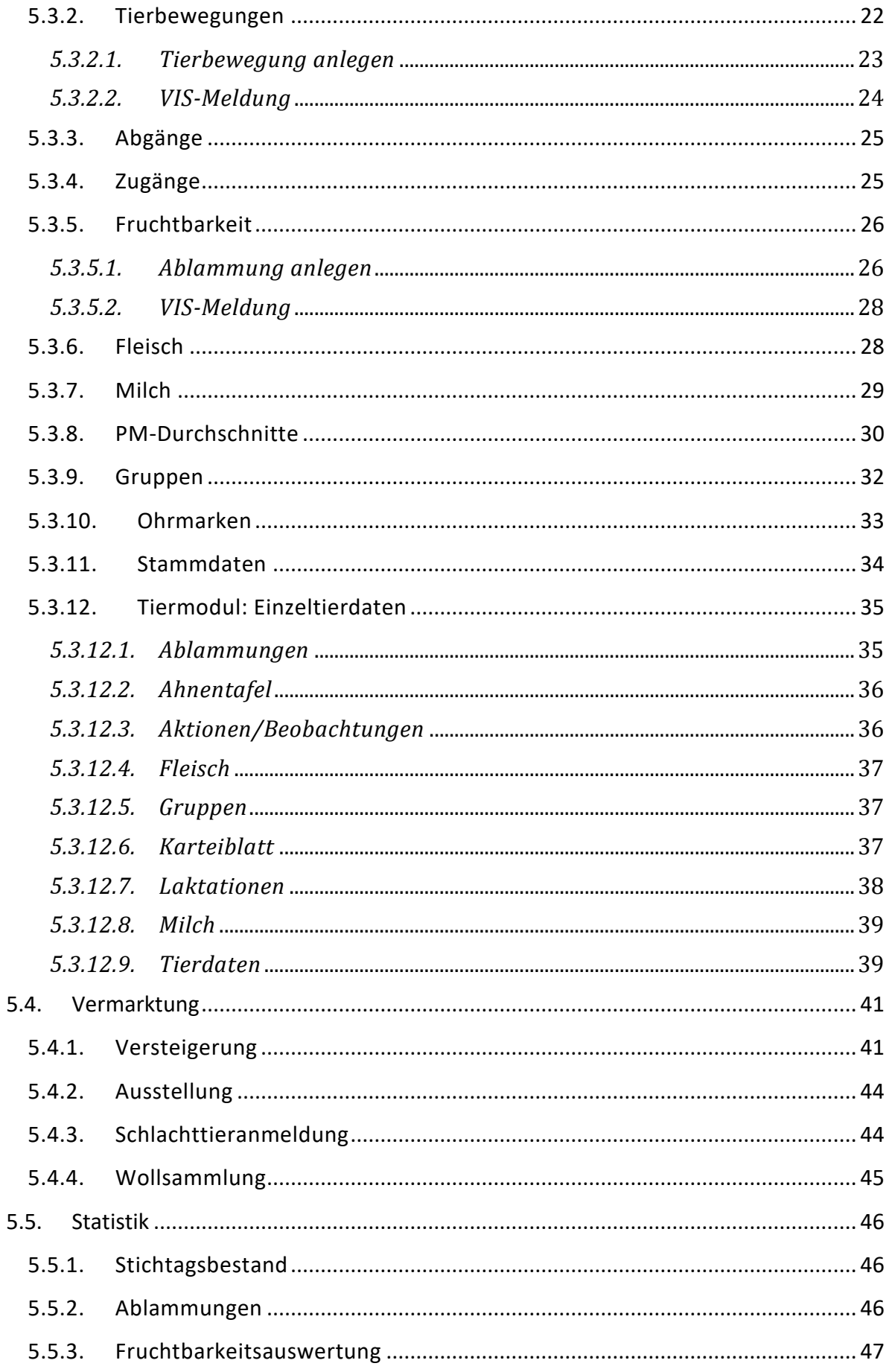

# SZ-Online: Benutzerhandbuch

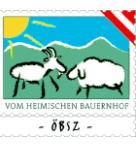

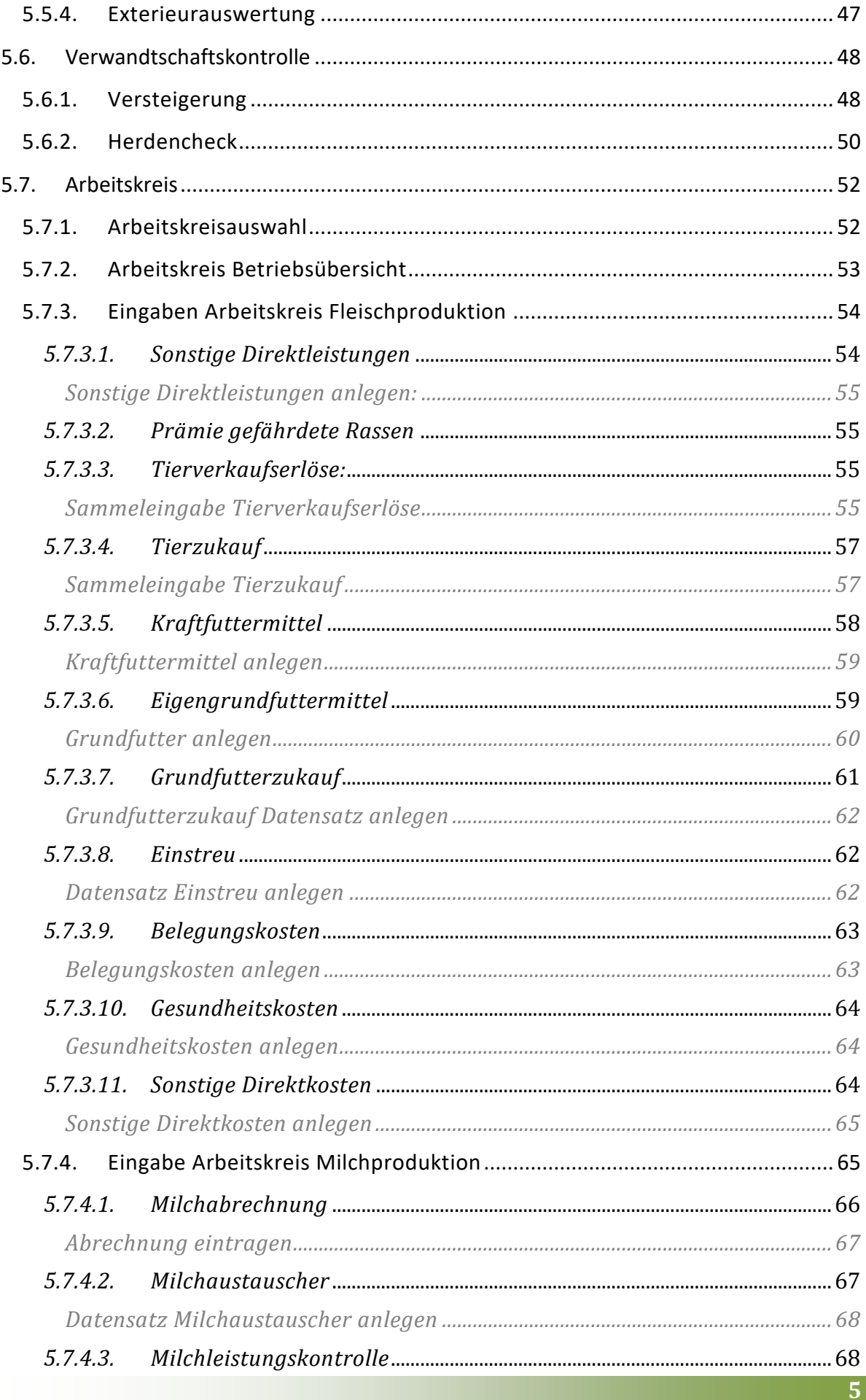

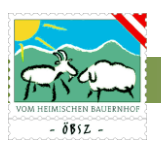

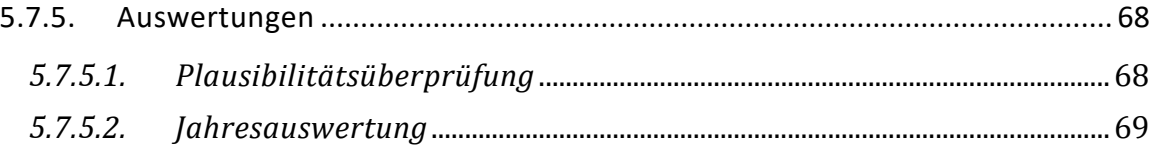

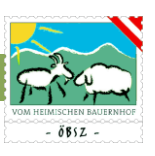

# <span id="page-6-0"></span>1. EINLEITUNG: - DAS PROGRAMM

Willkommen im sz-online, dem neuen Herdenmanagementprogramm für Schaf- und Ziegenhalter!

Das Programm ist ein elektronisches Aufzeichnungsinstrument, welches den gesetzlichen und züchterischen Ansprüchen gerecht wird. Das sz-online (bedeutet: Schafe, Ziegen Online) ist ein online Programm, welches direkt auf die zentrale Herdbuchdatenbank (SchaZi-Datenbank) zugreift. Alle eingegebenen Daten werden automatisch in der zentralen Herdbuchdatenbank gespeichert. Diese Datenbank wurde um Nutzherden erweitert, wodurch dieses Programm alle Schaf- und Ziegenhalter anspricht. Mittels Internetzugang kann man via, Computer, Laptop, Tablet oder seinem Smartphone jederzeit auf die tagesaktuellen Zucht- und Leistungsdaten seines Betriebes zugreifen. Daten wie zum Beispiel Abkitzungen, Ablammungen, Behandlungen, Tierverbringungen etc. können je nach Belieben auch direkt im Stall eingegeben werden. Durch eine Schnittstelle zum Veterinär-Informations-System (VIS-Datenbank) des Bundesministeriums für Gesundheit können verpflichtende VIS-Meldungen automatisch durch eine Tierverbringung generiert werden. Tiere können zu Versteigerungen oder anderen Veranstaltungen einfach angemeldet werden. Zudem hat der Betrieb bei konsequenter Nutzung des Programmes die Möglichkeit jederzeit eine aktuelle Betriebsliste als Tabelle oder PDF herunter zu laden oder aus zu drucken. Zusätzlich steht eine umfangreiche Filter- und Sortierfunktion in den einzelnen Tierlisten zur Verfügung.

Durch eine Kooperation und guten Zusammenarbeit mit den Leistungskontrollverbänden können Milchziegenbetriebe bzw. Milchschafbetriebe die unter Leistungskontrolle stehen auf ihre Milchleistungsdaten direkt zugreifen. Die LKV-Tagesberichte samt Grafiken sind für den Betriebsleiter somit jederzeit verfügbar und abrufbar.

Arbeitskreisbetriebe können zudem alle Aufzeichnungen mit Hilfe des Programmes sz-online erledigen. Durch die Plausibilitätsüberprüfung kann jeder Betriebsleiter seine Eingaben selbst überprüfen.

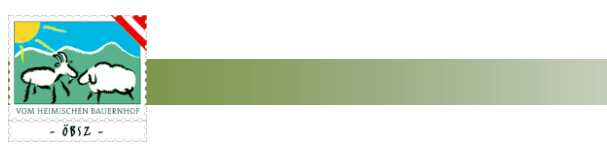

# <span id="page-7-0"></span>2. GRUNDLAGEN ZUR ANWENDUNGSNUTZUNG

In diesem Abschnitt finden Sie alle Voraussetzungen und Grundlagen für das Arbeiten mit dem Programm sz-online.

# <span id="page-7-1"></span>2.1. INTERNETVERBINDUNG

Das Programm sz-online ist jederzeit via Internetverbindung unter folgenden Links Abrufbar:

#### [www.sz-online.at](https://www.sz-online.at/)

#### <https://web.rdv.at/szonline/views/login.xhtml>

Das Öffnen des online Programmes kann via Stand PC, Laptop, Tablet oder Smartphone erfolgen. Es muss hierbei sichergestellt werden, dass das Gerät mit dem Internet verbunden ist. Je besser die genutzte Internetverbindung ist, desto schneller werden diverse Funktionen des Programmes ausgeführt werden. Es wird daher empfohlen am gewünschten Arbeitsplatz (Büro, Wohnung, Stall,… ) eine entsprechende Infrastruktur mit guter Internetverbindung einzurichten.

## <span id="page-7-2"></span>2.2. GRAFISCHE DARSTELLUNG

#### <span id="page-7-3"></span>2.2.1. Browser

Die grafische Darstellung des online Programmes sz-online hängt zurzeit noch sehr stark am benutzten Browser. Um eine optimale Darstellung zu gewährleisten wird empfohlen die Browser Google Chrome oder Mozilla Firefox zu verwenden.

Diese Browser können jederzeit unter folgendem Link kostenlos heruntergeladen werden:

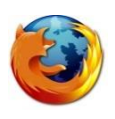

Mozilla Firefox: [https://www.mozilla.org/de/firefox/new](file:///D:/Temp/krenvol/Temporary%20Internet%20Files/Content.Outlook/651G487R/https)[/](https://www.mozilla.org/de/firefox/new/)

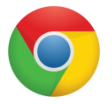

Google Chrome:<https://www.google.de/chrome/browser/desktop/>

Die Funktionalität des Programmes ist aber durchwegs auch über andere Browser gegeben, hierzu kann es aber zu schlechten, verzerrten oder falschen Darstellungen der Tabellen, Funktionen und Grafiken kommen.

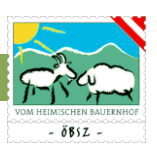

#### <span id="page-8-0"></span>2.2.2. Verwendete Geräte

Das Programm passt sich dem verwendeten Gerät, bzw. der Bildschirmgröße des verwendeten Gerätes automatisch an. Je Größer der Bildschirm ist, desto mehr Informationen (Spalten) werden angezeigt.

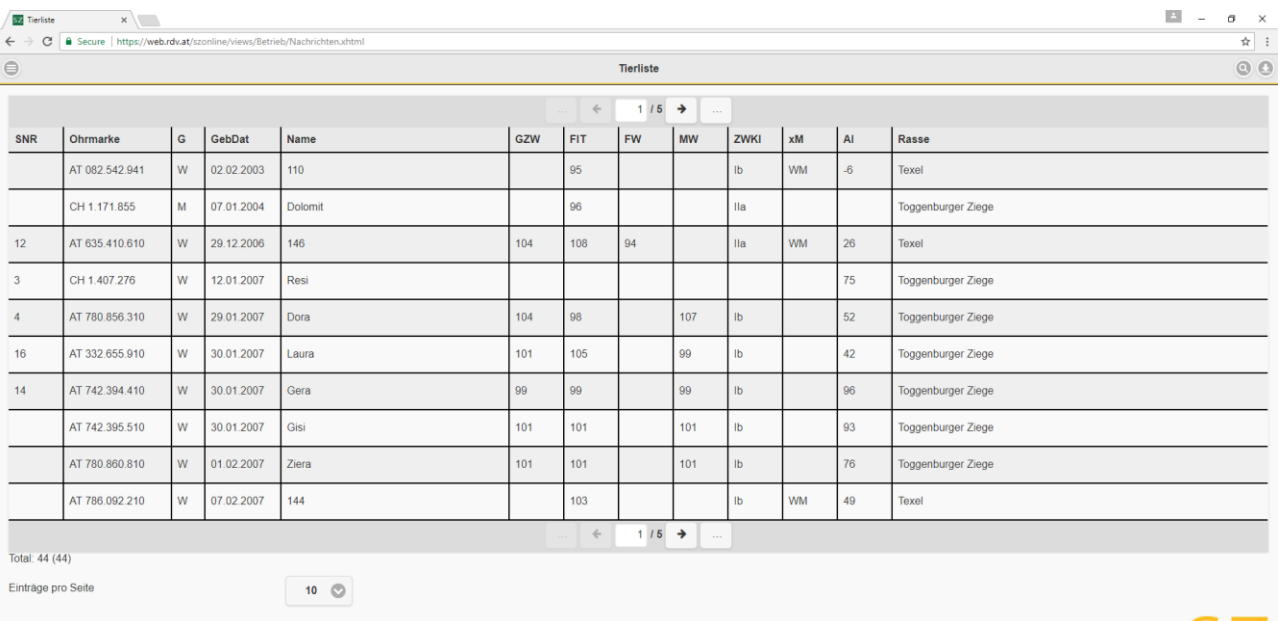

Nach einer festgelegten Reihung werden die angezeigten Spalten mit kleiner werdendem Bildschirm einzeln und gruppenweise weggeschaltet. Somit werden Tabellen und Buttons nicht einfach verkleinert dargestellt, sondern werden für Sie immer in angenehmer Größe angezeigt.

Alle Buttons und Zeilen sind darüber hinaus so gestaltet, dass ein Bedienen der Funktionen und Auswahlfelder problemlos mit Touchscreen möglich ist.

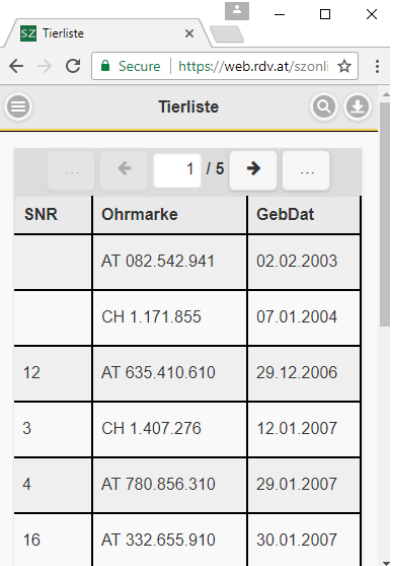

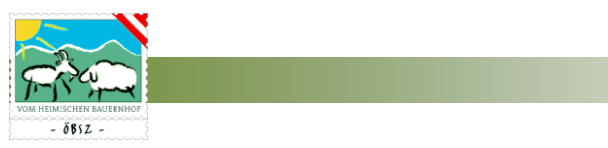

## <span id="page-9-0"></span>2.3. SPEICHERN UND VERWERFEN VON EINGABEN

Alle Eingaben werden erst nach Betätigung des "Speichern" Buttons in die Datenbank gespeichert. Diesen Button finden Sie auf den entsprechenden Masken jeweils am Ende der Seite. Werden Eingaben getätigt und nicht aktiv gespeichert, so werden diese nicht in das  $\odot$ System übernommen! Dies gilt auch für die Benützung des Zurück- Buttons.

**Eingaben die getätigt, aber nicht aktiv gespeichert wurden, werden somit nicht in der Datenbank erfasst!!!**

Sollen die getätigten Eingaben nicht in der Datenbank gespeichert, sondern verworfen werden, so gibt es die Möglichkeit über den Button "Verwerfen" seine getätigten Eingaben nicht in der Datenbank zu speichern. Die Daten sind somit bei erneutem öffnen der Maske nicht mehr vorhanden.

#### <span id="page-9-1"></span>2.4. TIME-OUT FUNKTION

Das Programm ist mit einer automatischen "Time-out-Funktion" ausgestattet. Dies bedeutet, dass bei Benützungspausen von über 60min der Benutzer automatisch ausgeloggt wird. Dies ist als Sicherheitsfunktion installiert, um einen unerlaubten Zugriff von außen zu erschweren.

**Eingaben die getätigt, aber nicht aktiv gespeichert wurden, werden somit nicht in der Datenbank erfasst!!!**

#### <span id="page-9-2"></span>2.5. NAVIGATION IM PROGRAMM

Für die Navigation im Programm wurden eigene Navigationsbuttons programmiert. Bitte nur diese vom Programm vorgesehenen Navigationsfunktionen benützen. Ein Betätigen des Zurück-Buttons des verwendeten Browsers führt unweigerlich zum ausloggen aus dem System. Der Nutzer kann nach dem ungewollten ausloggen aber sofort wieder über das Lopin Portal in das Programm einsteigen!

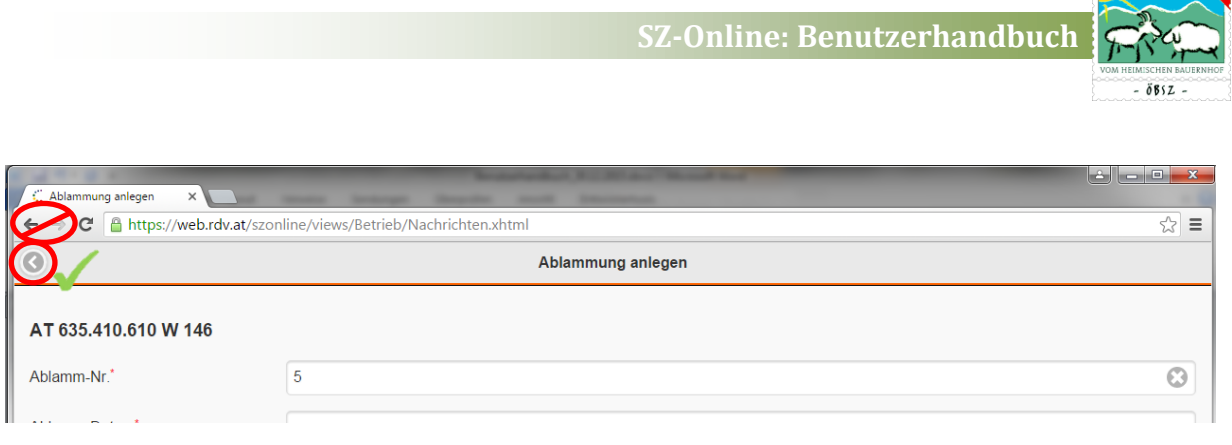

Auch in der Navigation gilt:

**Eingaben die getätigt, aber nicht aktiv gespeichert wurden, werden somit nicht in der Datenbank erfasst!!!**

# <span id="page-10-0"></span>2.6. SYSTEMVORAUSSETZUNGEN

Das Programm sz-online braucht keine besonderen Systemvoraussetzungen. Ein handelsüblicher Stand- PC, Laptop, Tablet oder Smartphone genügt um alle Funktionen optimal ausführen zu können. Wichtig ist hierbei lediglich eine gute Internetverbindung des verwendeten Gerätes (siehe Kapitel 2.1. Internetverbindung).

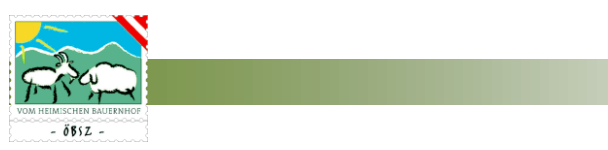

# <span id="page-11-0"></span>3. FREISCHALTUNG, EINSTIEGSPORTAL UND ANMELDUNG

Das Programm sz-online ist für jeden Schaf- und Ziegenbetrieb zugänglich.

Um das Programm sz-online nutzen zu können, muss sich der Betriebsleiter über den Landesverband freischalten lassen. Hierzu genügt ein Anruf, oder ein E-Mail an den zuständigen Landesverband mit der Bitte um Freischaltung für das Herdenmanagementprogramm sz-online.

Mit Hilfe des in Kapitel 2.1. Internetverbindung angeführten Links, gelangt man auf das folgende Einstiegsportal.

![](_page_11_Picture_5.jpeg)

#### <span id="page-11-1"></span>3.1. ANMELDUNG

Die Anmeldung erfolgt durch Eingabe von Mitgliedsnummer und Passwort. Bei erstmaligem Einstieg muss ein Passwort über den Button "Passwort vergessen?" angefordert werden, welches von jedem Nutzer individuell abgeändert werden kann (siehe Kapitel 3.2. Passwort Vergessen)

![](_page_11_Picture_95.jpeg)

![](_page_12_Picture_1.jpeg)

#### <span id="page-12-0"></span>3.2. PASSWORT VERGESSEN

Mit dem Klick auf den Link "Passwort vergessen?" gelangt man auf folgende Seite:

![](_page_12_Figure_4.jpeg)

Nach Angabe der Mitgliedsnummer und der E-Mail Adresse kann das alte Passwort zurückgesetzt bzw. ein neues Passwort generiert werden. Für das Zurücksetzten des eigenen Passwortes geben Sie bitte Ihre Mitgliedsnummer und E-Mail-Adresse an. Diese werden nach dem Klick auf den Button "Anfordern" mit den beim Verband hinterlegten Kontaktdaten überprüft, um eine Verwechslung aus zu schließen. Mit dem Anfordern wird ein E-Mail mit einem Link an die angegebene E-Mailadresse versendet. Über diesen Link können Sie Ihr Passwort neu generieren.

Mit dem Button zum Login gelangen Sie wieder auf die Anmeldungsseite.

![](_page_13_Picture_0.jpeg)

# <span id="page-13-0"></span>4. PERSÖNLICHE EINSTELLUNGEN

# <span id="page-13-1"></span>4.1. EINTRÄGE PRO SEITE

Im Programm haben Sie die Möglichkeit persönliche Einstellungen vorzunehmen. Unter jeder Tierliste können Sie jederzeit die angezeigten Einträge pro Seite nach Ihren Wünschen

![](_page_13_Figure_4.jpeg)

einstellen. Unter dem Dropdownfeld können Sie zwischen den Einstellungen "Alle", "5", "10" und "25" wählen. Diese Einstellungen werden nicht im System gespeichert. Beim nächsten Einstieg werden wieder die Standardeinstellungen übernommen.

Diese Standardeinstellungen kann jeder sz-online Nutzer unter den Menüpunkt "Einstellungen" selbst wählen. Diese werden bei jedem Start des Programmes berücksichtigt.

**C** Einstellungen

## <span id="page-13-2"></span>4.2. EINSTELLUNG VIS-MELDUNG

Nutzer von sz-online haben die Möglichkeit, über das Herdenmanagementprogramm auch Meldungen an das Veterinärinformationssystem (VIS) durchzuführen.

# 4.2.1. Meldung Tierbewegung an VIS

Unter dem Menüpunkt "Einstellungen" finden Sie die Einstellungsmöglichkeit für eine automatisierte VIS-Meldung. Möchten Sie bei jeder Tierbewegung eine automatisiert VIS-Meldung generieren, so stellen Sie unter dem Punkt VIS-Meldung automatisch durchführen, das Auswahlfeld auf "JA". Somit wird nach Bestätigung jeder Tierverbringung automatisch eine VIS-Meldung durchgeführt.

Die Meldung von Tierverbringungen an das VIS sind verpflichtend von jedem Schaf- und Ziegenhaltenden Betrieb innerhalb von 7 Tagen durchzuführen. Durch diese Voreinstellung, kommen Nutzer dieser Verpflichtung automatisch nach.

# 4.2.2. Meldung Geburt an VIS (freiwillig)

Das Programm sz-online bietet auch die Möglichkeit, die Erfassung von Geburten an das VIS zu übermitteln. Diese Meldung ist, im Gegensatz zur Meldung einer Tierbewegung (siehe 4.2.1.) freiwillig, d.h. für den Tierhalter besteht keine Meldepflicht von Geburten.

<span id="page-14-0"></span>![](_page_14_Picture_1.jpeg)

#### <span id="page-14-1"></span>5.1. STARTSEITE UND MENÜFÜHRUNG

Nach erfolgreicher Anmeldung gelangen Sie auf die folgende Startseite:

![](_page_14_Picture_90.jpeg)

#### <span id="page-14-2"></span>5.1.1. Benachrichtigungen

Unter dem Feld Benachrichtigungen haben Sie die Möglichkeit eine Tierverbringung, mit Tieren die ihrem Betrieb zugeordnet sind, abzulehnen oder zu bestätigen. Hat zum Beispiel ein Betrieb von Ihnen ein Tier gekauft und dies bereits im sz-online erfasst, so bekommen Sie hier die Benachrichtigung dieser Eingabe. Erst nach Bestätigung Ihrerseits wird der Besitzerwechsel in der Datenbank erfasst und gleichzeitig bei Auswahl einer automatisierten VIS-Meldung (siehe Kapitel 4.2. Einstellung VIS-Meldung) diese Tierverbringung Ihrerseits der VIS gemeldet.

#### <span id="page-14-3"></span>5.1.2. Menüführung

Über den Button auf der linken Seite der Einstiegsseite öffnet sich eine Menüleiste am linken Bildschirmrand. Diese Menüleiste dient zur Navigation im gesamten Programm. Mit einem einfachen Klick auf den Menüpunkt, öffnen sich die jeweiligen Unterpunkte in der jeweiligen Kategorie. Jede Kategorie ist mit einer individuellen Farbe hinterlegt, die sich als Farbiger Unterstrich der jeweiligen Seitenüberschrift wiederspiegelt.

![](_page_15_Picture_0.jpeg)

Das Hauptmenü ist wie folgt untergliedert:

**O** Mein Betrieb

Der Menüpunkt "Mein Betrieb" enthäl sämtliche tierbezogenen Anwendungen, die fü das Management notwendig sind.

**4** Vermarktung

Unter dem Menüpunkt Vermarktung haben Sie die Möglichkeit zu diversen Terminen Ihre Anmeldungen online zu erledigen.

**4** Statistik

Unter dem Menüpunkt Statistik finden Sie die diversen Übersichtstabellen und Auswertungen für Ihren Betrieb bzw. ihre Herden.

Verwandtschaftskontrolle

Unter dem Menüpunk

Verwandtschaftskontrolle haben Sie die Möglichkeit Ihren Muttertierbestand mit ausgewählten Widdern/Böcken auf Verwandtschaft zu kontrollieren.

**4** Arbeitskreis

Unter dem Menüpunkt Arbeitskreis finden Sie alle Daten, Funktionen und Eingabemöglichkeiten für den Bereich Arbeitskreis. Der Menüpunkt Arbeitskreis scheint nur bei jeweiligen Arbeitskreismitgliedern auf. Bei Nicht-Arbeitskreismitgliedern wird diese Kategorie nicht angezeigt.

**O** Einstellungen

Im Menüpunkt Einstellungen können Sie zum leichteren und besseren Arbeiten Ihre Persönlichen Einstellungen vornehmen (siehe Kapitel 4. Einstellungen).

Abmelden

Mit dem Button "Abmelden" können Sie das Programm jederzeit sicher Verlassen.

![](_page_15_Picture_134.jpeg)

![](_page_16_Picture_1.jpeg)

#### <span id="page-16-0"></span>5.2. GRUNDFUNKTIONEN

#### <span id="page-16-1"></span>5.2.1. Sortier- und Filterfunktion

In den Listen, Tierliste, Fruchtbarkeit und Milch befinden sich rechts oben in der Menüleiste ein Button (siehe roter Kreis) mit einer Lupe. Mit einem einfachen Klick auf diesen Button öffnet sich von der rechten Seite die Menüleiste zum Sortieren und Filtern dieser Liste.

![](_page_16_Picture_125.jpeg)

Am oberen Ende dieses Menüs können Sie zwischen den Funktionen Filtern und Sortieren der Tierliste auswählen.

#### <span id="page-16-2"></span>*5.2.1.1. Filterfunktion*

Im Menübereich Filter können Sie die angewählte Liste (Tierliste, Fruchtbarkeit, Milch) grob nach Geschlecht, Herde oder Gruppe filtern. Möchten Sie gerne bestimmte Tiere dieser Liste aussuchen, so haben Sie die Möglichkeit Tiere nach Namen, Ohrmarke, Stallnummer (SNR) oder Rasse beliebig zu filtern. Hierbei ist es nicht notwendig den vollständigen Namen, oder die vollständige Ohrmarkennummer einzugeben, es müssen auch nicht die ersten oder letzten Buchstaben oder Ziffern sein. Es genügt eine Ziffern-, bzw. Buchstabenkombination um das gesuchte Tier aus der Tierliste zu filtern.

Zum Filtern nach Geburtsdatum ist es jedoch wichtig zwischen Tag, Monat und Jahr jeweils einen Punkt zu machen (tt.mm.yyyy), damit das Richtige Tier selektiert werden kann. Auch hier ist es nicht notwendig das gesamte Geburtsdatum zu wissen. Tag.Monat (tt.mm), Monat.Jahr (mm.yyyy), oder eine Selektion nach dem Geburtsjahr (yyyy) genügt um eine entsprechende Gruppe oder ein Einzeltier filtern zu können.

Der Filter wird nach Eingabe der relevanten Daten über ENTER oder den Button "Filtern" gesetzt. Dieser Filter bleibt so lange bestehen bis ein neue

![](_page_16_Picture_126.jpeg)

![](_page_16_Picture_127.jpeg)

![](_page_16_Picture_13.jpeg)

![](_page_17_Picture_0.jpeg)

Selektion vorgenommen wird oder die Einträge über den Button "Reset" zurückgesetzt werden. Ein aktivierter Filter bleibt auch nach dem Wechsel der Masken oder Tabellen bestehen. Somit können Informationen über bestimmte Tiere einfach, durch Wechsel zwischen den entsprechenden Seiten, abgerufen werden.

#### <span id="page-17-0"></span>*5.2.1.2. Sortierfunktion*

![](_page_17_Picture_114.jpeg)

Neben der Filterfunktion können die Tabellen Tierliste, Fruchtbarkeit und Milch nach verschiedenen Parametern sortiert werden. Hierzu klicken Sie im Filter- und Sortiermenü am oberen Rand auf den Button "Sortierung" und Sie gelangen zu den Sortierfunktionen.

Die gewählte Tabelle kann nun nach entsprechenden Parametern sortiert werden. Hierzu bedarf es lediglich eines einfachen Klicks auf den gewünschten Parameter. Der Pfeil der rechts neben dem ausgewählten Parameter steht zeigt Ihnen die angewählte Sortierrichtung an. Der Pfeil nach oben symbolisiert aufsteigende, der Pfeil nach unten eine absteigende Sortierung. Um die

Sortierrichtung umzukehren ist nur ein weiterer Klick auf den entsprechenden Parameter nötig um die Richtung zu ändern.

# <span id="page-17-1"></span>5.2.2. Download von Tabellen

Jede beliebig gefilterte und sortierte Liste können Sie als PDF- oder als CSV-Datei downloaden.

Hierzu klicken Sie auf den Button am rechten oberen Bildschirmrand in der Menüzeile. Mit dem drücken dieses Buttons öffnet sich ein Hilfsmenü unterhalb der Menüzeile. Hierbei können Sie zwischen den Downloadmöglichkeiten PDF und CSV wählen.

![](_page_17_Picture_115.jpeg)

![](_page_18_Picture_1.jpeg)

## <span id="page-18-0"></span>*5.2.2.1. Download als PDF*

Mit Hilfe eines PDF können Sie Ihre aktuell gefilterte und sortierte Liste sehr einfach ausdrucken oder in elektronischer Form abspeichern. Hierzu klicken Sie bitte im Hilfsmenü zum Download von Tabellen auf den Button PDF. Ihre Tabelle wird nun als PDF abgespeichert und steht unter Downloads zur Verfügung

![](_page_18_Picture_54.jpeg)

# <span id="page-18-1"></span>*5.2.2.2. Download als csv*

Möchten Sie gerne die Daten der angezeigten Tabelle weiterverwenden so können Sie die Daten in Tabellenformat (csv) downloaden. Diese Datei können Sie mittels Microsoft Excel oder einem anderen Tabellenkalkulationsprogramm öffnen. Beim Öffnen mittel Microsoft Excel werden automatisch alle Informationen in der ersten Spalte gespeichert. Um die ursprüngliche Tabellenstruktur wieder herzustellen gehen Sie wie folgt vor:

![](_page_19_Picture_0.jpeg)

![](_page_19_Picture_42.jpeg)

1. Markieren Sie Programm MS-Excel die Erste Spalte der Tabelle

2. Klicken Sie unter dem Menüpunkt "Daten" auf die Funktion "Text in Spalten". Es öffnet sich nun ein Programm Assistent.

![](_page_19_Picture_43.jpeg)

3. Im Schritt 1 des sich öffnenden Assistenten klicken Sie bitte auf weiter.

![](_page_20_Picture_1.jpeg)

4. Im Schritt 2 haken Sie bitte das Feld "Komma" als Trennzeichen an und gehen auf den Button "Fertig stellen" im rechten unteren Fenster.

![](_page_20_Picture_54.jpeg)

5. Nun wird die Tabelle wie im Programm angezeigt dargestellt.

![](_page_20_Picture_55.jpeg)

#### <span id="page-20-0"></span>5.3. MEIN BETRIEB

Der Menüpunkt "Mein Betrieb" enthält sämtliche tierbezogenen Anwendungen, die für das Management notwendig sind.

![](_page_21_Picture_0.jpeg)

# <span id="page-21-0"></span>5.3.1. Tierliste

Die Tierliste setzt sich aus allen lebenden Tieren des eigenen Betriebes zusammen. In dieser Liste sind wichtige Daten wie Stallnummer, Ohrmarkennummer, Geschlecht, Geburtsdatum, Name, Gesamtzuchtwert, Teilzuchtwerte (Fitness, Fleisch, Milch), Zuchtwertklasse und Widder/Bockmuttereinstufungen, sowie Indexdaten der betriebseigenen Tiere ersichtlich, welche standardmäßig nach dem Alter der Tiere (erstes Tier ist das älteste) geordnet sind. Die Filterung und Sortierung der angezeigten Tierliste kann jederzeit über das Filter- und Sortiermenü (siehe Kapitel 5.3.1. Filter- und Sortierfunktion) erfolgen.

![](_page_21_Picture_55.jpeg)

# <span id="page-21-1"></span>5.3.2. Tierbewegungen

![](_page_21_Picture_56.jpeg)

![](_page_22_Picture_1.jpeg)

Im Menübereich Tierbewegungen können Sie alle Tierbewegungen Ihres Betriebes beliebig nach Einstellung des Zeitfensters (Von Datum bis Datum) am oberen Ende der Maske anzeigen. Hierzu drücken Sie nach der Eingabe des von-Datums bzw. bis-Datums den Button  $\sigma$  "Aktualisieren". Als Grundeinstellung sehen Sie alle Tierbewegungen Ihres Betriebes der letzten 60 Tage.

In dieser Maske haben Sie zudem die Möglichkeit bereits erfasste Tierbewegungen zu bestätigen bzw. ein dazugehöriges Begleitdokument als PDF Ausdruck zu erstellen, VIS Meldungen durchzuführen, oder eine erfasste Tierbewegung, welche noch nicht bestätigt wurde, zu löschen.

#### <span id="page-22-0"></span>*5.3.2.1. Tierbewegung anlegen*

Über gelangt man in die Erfassungsmaske zum Anlegen einer neuen Tierbewegung.

![](_page_22_Picture_113.jpeg)

Die Eingabe erfolgt schrittweise: Zuerst wird nach dem Datum die Art der Tierbewegung (Meldeereignis) sowie der Transportzweck (Schlachtung, Nutzung) ausgewählt. Danach erfolgt die Eingabe des Gegenbetriebes und des Transporteurs (Grundeinstellung: User) sowie des Zwischenhändlers. Für die Erfassung des Gegenbetriebes muss hierbei nur die LFBIS-Nummer des Gegenbetriebes eingegeben werden. Durch einen Datenbankabgleich werden die Adressdaten hochgeladen. Die Gegenbetriebe werden in einer eigenen Favoritenliste gespeichert und stehen bei den weiteren Tierbewegungen (gereiht nach Häufigkeit) zur Auswahl. Nach der optionalen Eingabe des Transportbeginns, des Ver- und Entladeorts, der voraussichtlichen Transportdauer sowie der letzten Fütterung/Tränkung bzw. der letzten Meldung, gelangt man über den Button in Tiere in die Tierauswahlmaske.

![](_page_23_Picture_67.jpeg)

In dieser Maske können Sie nun Ihre Tiere für die Tierbewegung durch markieren auswählen. Hier können sie die Tiersuche durch Eingabe von diversen Suchparametern erleichtern. Sofern Sie im sz-online Gruppen (siehe Kapitel 5.3.7) angelegt haben, kann die Auswahlliste auch auf diese Gruppe eingeschränkt werden.

Der Betreuungstierarzt sowie das KFZ-Kennzeichen können unter Mein Betrieb – Stammdaten (siehe Kapitel 5.3.10) angegeben und jederzeit geändert werden. Diese Zeilen werden, sofern in Stammdaten enthalten, automatisch befüllt.

Den Abschluss der Tierbewegung bildet dann die endgültige Freigabe durch den Button "bestätigen" in der Übersichtstabelle.

![](_page_23_Picture_68.jpeg)

# <span id="page-23-0"></span>*5.3.2.2. VIS-Meldung*

Nach der Bestätigung einer erfassten Tierbewegung haben Sie die Möglichkeit unter der Spalte VIS über den Button "melden" eine | melden | zugehörige VIS-Meldung zu generieren. Nach erfolgreich abgeschlossener VIS-Meldung erscheint in der Spalte VIS ein ok.

![](_page_24_Picture_1.jpeg)

Zur Vereinfachung der VIS Meldung besteht die Möglichkeit, unter "Einstellungen" die automatische Durchführung der VIS Meldung zu wählen. Dadurch erfolgt die Meldung nach erfolgreicher Bestätigung der Tierbewegung (siehe Kapitel 4.2.1.).

Unter dem Menü Tierbewegungen kann man folgende Meldungen erfassen:

- **4** Abgang lebender Tiere
- Abgang an den Endverbraucher zur sofortigen Schlachtung
- **O** Schlachtung am eigenen Betrieb
- **4** Zugang und geschlachtet
- **O** Zugang lebender Tiere
- **O** Hausschlachtung
- **O** Verendung

Je nach Meldeereignis passt sich die Maske "Tierbewegung anlegen" an die zu erfassenden Details der Tierbewegung an.

#### <span id="page-24-0"></span>5.3.3. Abgänge

Im Menüpunkt Abgänge finden Sie eine Übersichtstabelle über alle Abgänge Ihres Betriebes, die Sie, wie bereits im Punkt 5.3.2. Tierbewegungen beschrieben, nach einem beliebig gewählten Zeitraum auswählen können. Als Grundeinstellung sehen Sie alle Abgänge Ihres Betriebes der letzten 60 Tage.

![](_page_24_Picture_147.jpeg)

Zusätzlich verfügt der Menüpunkt Abgänge über die Funktion ein Karteiblatt des betroffenen Tieres anzufordern. Nach Klick auf den Button "Karteiblatt" öffnet sich die Abfrage "Karteiblatt per E-Mail versenden?". Nach Bestätigung "Ja" erhält man eine E-Mail an jene Adresse, die unter "Stammdaten" angegeben ist.

![](_page_24_Picture_148.jpeg)

#### <span id="page-24-1"></span>5.3.4. Zugänge

Unter dem Menüpunkt Zugänge finden Sie alle Zugänge Ihres Betriebes. Diese Übersichtstabelle ist ident aufgebaut wie die Lesetabelle Abgänge (siehe Punkt 4.3.3. Abgänge), jedoch ohne Funktion "Karteiblatt". Auch hier ist der angezeigte Zeitraum frei wählbar. Als Grundeinstellung sehen Sie alle Zugänge Ihres Betriebes der letzten 60 Tage.

![](_page_25_Picture_0.jpeg)

# <span id="page-25-0"></span>5.3.5. Fruchtbarkeit

Die Tierliste Fruchtbarkeit gibt Aufschluss über alle relevanten Fruchtbarkeitsdaten Ihres Betriebes wie, Fitness Zuchtwert (FIT), Tage seit der letzten Ablammung (lAbl), Aufzuchtindex (AI), Erstlammalter (ELA), Zwischenlammzeit (ZLZ) und Zwillingsprozent (ZW%). Die Standardsortierung der Tabelle ist über den Parameter letzte Ablammung absteigend definiert. Über die Sortier- und Filterfunktion kann die Auswahl und die Reihung der Tiere nach sämtlichen Fruchtbarkeitsparameter geändert werden (siehe Kapitel 5.3.1. Filter- und Sortierfunktion).

![](_page_25_Picture_85.jpeg)

## <span id="page-25-1"></span>*5.3.5.1. Ablammung anlegen*

Durch Klick auf das jeweilige Muttertier gelangt man in die Ablammübersicht des Tieres im Tiermodul. Von dort aus, können Sie neue Ablammungen über den Button "Ablammung anlegen" **erfalgen anlagen** erfassen. Die Anlage einer neuen Ablammung erfolgt schrittweise.

Als erster Schritt werden Ablamm-Datum und Geburtsverlauf erfasst. Die Eingabe des Geburtsverlaufes ist hierbei nicht zwingend nötig. Die Ablammnummer wird vom Programm automatisch berechnet, kann aber überschrieben werden.

#### **SZ-Online: Benutzerhandbuch**

![](_page_26_Picture_1.jpeg)

![](_page_26_Picture_73.jpeg)

Danach wird der Vater der Lämmer bekanntgegeben in dem entweder die Ohrmarke des Vatertieres in das vorgesehene Feld eingetippt wird, oder über eine Auswahlliste der möglichen Väter meines Betriebes ausgewählt wird. Diese Auswahlliste öffnet sich nach dem Klick auf den Pfeil Button nach dem Textfeld.

![](_page_26_Picture_74.jpeg)

In dieser Auswahlliste werden jene Tiere als potenzielle Väter

angezeigt, die zum Zeitpunkt 140 – 160 Tage vor dem angegebenen Geburtstermin am Betrieb gestanden sind bzw. (in der Reihenfolge weiter unten) alle männlichen Tiere, die zum Zeitpunkt der Bedeckung mindestens ein halbes Jahr alt waren. Männliche Tiere, die zum Belegungszeitpunkt in der Gruppe des Muttertiers gestanden sind, werden in der Auswahlliste zuerst gereiht.

Als nächster Schritt werden die einzelnen Lämmer dieser Ablammung angelegt. Hierzu klicken Sie auf den Button **C** Lamm

Somit öffnet sich ein Untermenü in dem man die Lämmer- bzw. Kitzdaten eingeben kann.

![](_page_26_Picture_75.jpeg)

![](_page_27_Picture_0.jpeg)

Mit dem speichern dieser Lammdaten werden Sie gefragt, ob Sie noch ein weiteres Lamm anlegen möchten. War die gesamte Ablammung eine Zwillingsgeburt, so drücken Sie auf "Ja" um auch die Daten des zweiten Lammes anlegen zu können. Nach dem Speichern wird Ihnen wiederum dieselbe Frage vom Programm gestellt. Haben Sie nun beide Lämmer angelegt so drücken Sie auf "Nein" um wieder auf die Maske der allgemeinen Ablammung zu gelangen. Erst mit dem Speichern der gesamten Ablammung wird die Daten ins System übernommen. Die Bearbeitung des Datensatzes ist dann noch für den Zeitraum von **3** Tagen möglich!

# <span id="page-27-0"></span>*5.3.5.2. VIS-Meldung*

Nach der Bestätigung einer erfassten Ablammung haben Sie die Möglichkeit unter der Spalte VIS über den Button "melden" | melden | eine zugehörige VIS-Meldung zu generieren. Nach erfolgreich abgeschlossener VIS-Meldung erscheint in der Spalte VIS ein "BES" für bestätigt.

Voraussetzung dafür ist, dass wie in Kapitel 4.2.2. beschrieben, die Meldung Geburt an VIS unter Einstellungen aktiviert wurde.

Hierbei handelt es sich um eine freiwillige Meldung!

# <span id="page-27-1"></span>5.3.6. Fleisch

Die Tierliste Fleisch enthält alle lebenden Tiere des Betriebes. Diese sind nach dem Zuchtwert Fleisch gereiht. Diese Maske gibt Auskunft über alle, im Zuge der Fleischleistungskontrolle erhobenen Daten. Neben dem Fleisch Zuchtwert werden hierbei auch die Teilzuchtwerte für Tageszunahmen, Fett, Muskel sowie Tageszunahmen der Mutter (TGZm) ausgewiesen.

![](_page_27_Picture_122.jpeg)

Per Klick auf ein ausgewähltes Tier gelangt man in die Maske Einzeltierdaten Fleisch. In dieser Maske können Gewichtsdaten erfasst werden, wie z.B. Geburtsgewicht, 30-, 60-, und 100- Tage-Gewicht. Weiters wird das Datum der Eigenleistungsprüfung (US) sofern vorhanden angezeigt.

![](_page_28_Picture_41.jpeg)

**SZ-Online: Benutzerhandbuch**

# <span id="page-28-0"></span>5.3.7. Milch

In dieser Übersicht sind alle laktierenden Muttertiere, gereiht nach deren Lebensleistung, angeführt. Diese Maske gibt Aufschluss über alle relevanten Milchleistungsdaten Ihrer Herde. Milchleistungsdaten können aber nur dann ausgewiesen werden, wenn die Herde bzw. einzelne Tiere Ihres Betriebes unter Leistungskontrolle stehen.

![](_page_28_Picture_42.jpeg)

Per Klick auf ein ausgewähltes Tier gelangt man in die Leistungsübersicht des Einzeltieres, die alle Leistungsarten umfasst und zusätzlich das letzte Probemelkergebnis ausweist.

![](_page_28_Picture_43.jpeg)

![](_page_29_Picture_0.jpeg)

# <span id="page-29-0"></span>5.3.8. PM-Durchschnitte

In der Maske PM-Durchschnitte finden Sie alle Probemelkergebnisse ihrer Herde, wenn diese unter Leistungskontrolle steht. Für das ausgewählte Kalenderjahr werden die Durchschnitte der Milchmenge, Milchinhaltsstoffen sowie der Qualitätsparametern Zellzahl und Fett-Eiweiß-Quotienten der einzelnen Probemelkungen ausgewiesen.

![](_page_29_Picture_37.jpeg)

Mit Auswahl einer Probemelkung wird das Tabellenblatt PM Details geöffnet. In dieser Ansichtsmaske finden Sie alle Detailergebnisse aller beprobten und gemessenen Tiere des ausgewählten Probemelktermines.

![](_page_30_Picture_1.jpeg)

**PM Details** 

#### Probedatum: 25.09.2015

Herde: Z Saanenziege

![](_page_30_Picture_42.jpeg)

Einträge pro Seite

Grafik

 $5^\circ$ 

Über den Button "Grafik" werden graphische Diagramme für die Parameter: Fett-Eiweiß-Quotient, Harnstoff und Zellzahl angezeigt.

![](_page_30_Picture_43.jpeg)

 $\circ$ 

![](_page_31_Picture_0.jpeg)

# <span id="page-31-0"></span>5.3.9. Gruppen

Im Programm sz-online haben Sie die Möglichkeit Ihre Herde in Gruppen zu unterteilen. Diese Funktion finden Sie unter der Maske "Gruppen" im Menübereich "Mein Betrieb". Die Erstellung von Gruppen kann sehr individuell gestaltet werden. Die Gruppennamen sind frei wählbar und können z.B. nach Leistungsstadien, Weideflächen, Deckwiddern, … benannt werden. Zusätzlich können die Gruppen, die nicht ganzjährig benötigt werden, inaktiv geschaltet werden und verschwinden zur besseren Übersicht aus der Tabelle. Über den Button "zeige auch inaktive Gruppen" werden sie wieder sichtbar.

![](_page_31_Picture_69.jpeg)

Mit dem Klick auf eine ausgewählte Gruppe gelangen Sie zur Tierliste der ausgewählten Gruppe und sehen nur jene Tiere, die dieser zugeordnet sind. Hier haben Sie die Möglichkeit einzelne Tiere aus der Gruppe zu entfernen oder über den Button "+ Tiere" neue Tiere dieser Gruppe zuzuordnen. Es kann jedes Tier hierbei aber nur einer Gruppe zugeordnet werden.

Einmal erstellte Gruppen können nicht mehr gelöscht bzw. umbenannt werden, da sich dadurch die Historie der Zuordnungen nicht mehr nachvollziehen lassen würde (siehe 5.3.12.5).

![](_page_32_Picture_49.jpeg)

**SZ-Online: Benutzerhandbuch**

#### <span id="page-32-0"></span>5.3.10.Ohrmarken

Die Maske Ohrmarken zeigt Ihnen beim Einstieg die noch verfügbaren zuteilbaren Ohrmarken.

![](_page_32_Picture_50.jpeg)

Über das Drop-down-Menü am oberen Bildschirmrand gelangen Sie zu den Masken Bestellübersicht, wo alle Ohrmarkenbestellungen Ihres Betriebes angeführt sind, OM-Bestellung, wo Ohrmarken über den Verband bestellt werden können und Ersatz OM-Bestellung, wo Sie die Möglichkeit haben für Tiere Ihrer Herde Ersatzohrmarken zu bestellen.

Für die Ohrmarkenbestellung ist es wichtig neben der Stückzahl, Art und Tierart auch die Bezahlungsart anzugeben! Hierbei sollte Sie aber nur jene Bezahlungsart angeben, die vom ihrem Landesverband angeboten wird.

![](_page_33_Picture_49.jpeg)

In der Bestellung der Ersatzohrmarken können Sie über den Button "+ Tiere" jene Ohrmarkennummern auswählen, für die Ersatzohrmarken bestellt werden sollten. Nach der Auswahl der Tiere, der Kennzeichnungsart (Ohrmarken, elektronische Ohrmarken) und der Tierart (Schaf oder Ziege) ist es auch hier von entscheidender Bedeutung die gewünschte Bezahlungsart anzugeben, um die Bestellung abschließen zu können. Hierbei sollte Sie aber wiederum nur jene Bezahlungsart angeben, die vom Ihrem Landesverband angeboten wird.

![](_page_33_Picture_50.jpeg)

#### <span id="page-33-0"></span>5.3.11.Stammdaten

In den Stammdaten sind alle in der Zuchtdatenbank SchaZi erfassten Betriebsdaten ersichtlich aber nicht änderbar. Änderungen müssen direkt vom Landesverband durchgeführt werden.

![](_page_33_Picture_51.jpeg)

![](_page_34_Picture_1.jpeg)

Eine Ausnahme bilden die Erfassung von Bio Kontollstellennummer, Bio Verband, KFZ-Kennzeichen sowie Betreuungstierarzt. Diese Felder finden sich unter Firmendaten/Hofdaten und können frei befüllt werden. Nach dem Speichern werden diese Daten bei der Erstellung von Begleitdokumenten bei Tierbewegungen automatisch übernommen.

#### <span id="page-34-0"></span>5.3.12.Tiermodul: Einzeltierdaten

Durch Anwahl eines Tieres in der Tierliste, Fleischliste, Milchliste oder der Fruchtbarkeitsliste gelangt man in den tierspezifischen Bereich, der unterschiedliche Informationen des Einzeltieres enthält. In der Mitte der Menüleiste wird jenes Tier mit Ohrmarkennummer, Geschlecht und Name angezeigt, dessen genauere Daten man gerade begutachtet. Durch Klick auf die Pfeile links und rechts vom Auswahlfeld bzw. Wischen am Smartphone oder Tablet, können die Einzeltiere gemäß der Reihung der zugrundeliegenden Auswahlliste durchgeklickt werden.

![](_page_34_Picture_5.jpeg)

Die automatische Grundeinstellung beim Klick auf ein Tier in der Tierliste führt den User in das Karteiblatt. Steigt man über die Fruchtbarkeitsliste in das Tiermodul ein so erscheint als Grundeinstellung die Maske Ablammungen. Mit dem Einstieg über die Fleischliste wird das Blatt Fleisch angezeigt und über Milchliste wird als Standarteinstellung das Blatt Milch in den Einzel Tierdaten geöffnet.

Um weitere Daten des Tieres abfragen zu können kann man über das Drop down Menü die Maske der Einzeltierdaten wechseln.

#### <span id="page-34-1"></span>*5.3.12.1. Ablammungen*

Durch Klick auf das jeweilige Muttertier gelangt man in die Ablammübersicht des Tieres. Von dort aus, können neue Ablammungen erfasst werden (Siehe Kapitel 5.3.5.1. Ablammungen anlegen). Die Maske Ablammungen ist als Standardeinstellung in der Auswahl des Muttertieres über die Fruchtbarkeitsmaske hinterlegt, um bei der Erfassung von Ablammungen Zeit zu sparen.

![](_page_34_Picture_123.jpeg)

![](_page_35_Picture_0.jpeg)

# <span id="page-35-0"></span>*5.3.12.2. Ahnentafel*

Über den Menübereich Ahnentafel im Tiermodul ist der Stammbaum des ausgewählten Tieres ersichtlich.

![](_page_35_Picture_53.jpeg)

# <span id="page-35-1"></span>*5.3.12.3. Aktionen/Beobachtungen*

Der Menübereich Aktionen /Beobachtungen dient zur Erfassung und Dokumentation von Tierwohlmaßnahmen, Tierarztbefunden und mehr. Über den Button "Aktion/Beobachtung anlegen" können Sie jederzeit einen neuen Eintrag zu dem ausgewählten Tier abspeichern. Bereits abgespeicherte Aktionen und Beobachtungen können über den Button "Bearbeiten" abgeändert werden.

![](_page_35_Picture_54.jpeg)
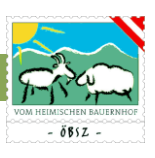

### *5.3.12.4. Fleisch*

Im Bereich Fleisch haben Sie die Möglichkeit über Einträge der Tiergewichte die täglichen Zunahmen des ausgewählten Tieres berechnen zu lassen. Neue Einträge können über die Eingabeleiste am unteren Bildschirmrand erfasst werden.

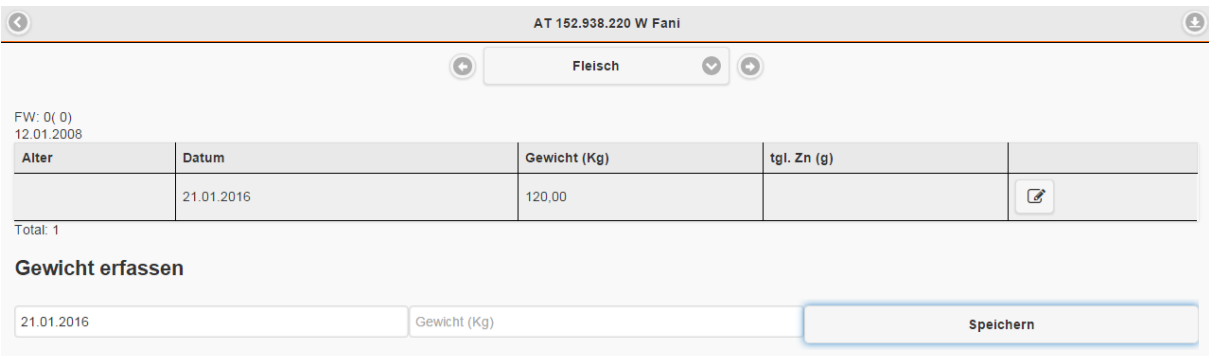

### *5.3.12.5. Gruppen*

In der Maske Gruppen im Tiermodul können Sie einerseits den Verlauf der Gruppenzuordnungen des ausgewählten Tieres nachvollziehen und andererseits, wie auch im Hauptmenübereich Gruppen (siehe Kapitel 5.3.8. Gruppen), dieses Tier einer bereits angelegten Gruppe zuordnen.

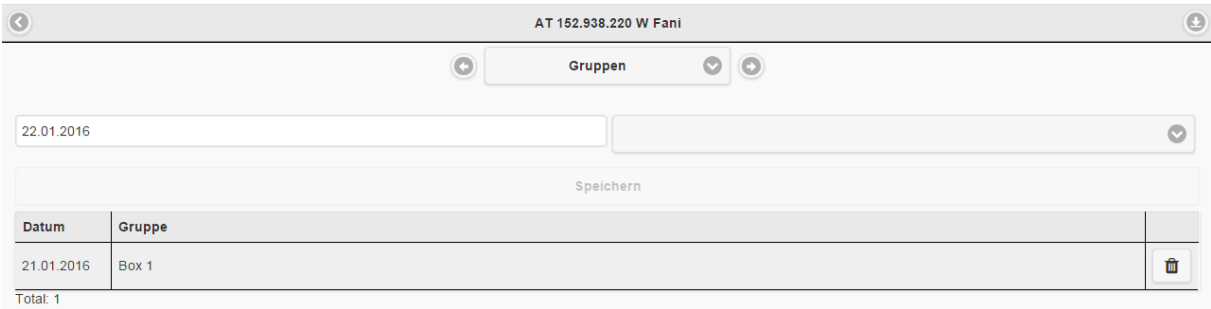

### *5.3.12.6. Karteiblatt*

Im Karteiblatt sind Tierdaten des ausgewählten Tieres, sowie Tierdaten der Mutter und des Vaters ersichtlich.

Die Maske Karteiblatt ist als Standardeinstellung in der Auswahl eines Tieres über die Tierliste (siehe Kapitel 5.3.1. Tierliste) hinterlegt.

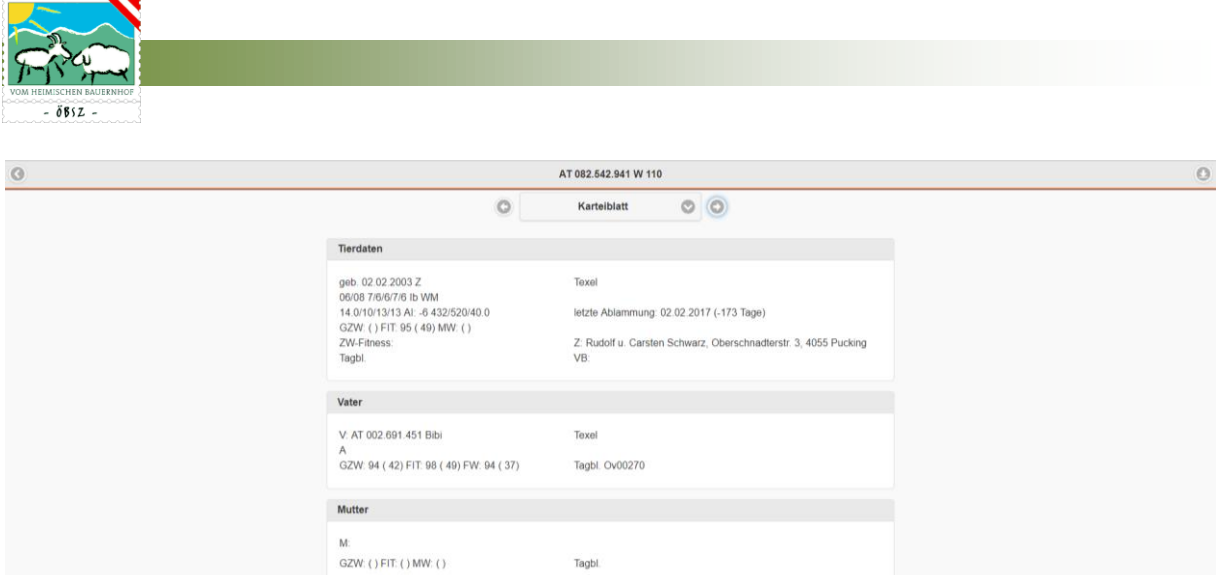

#### *5.3.12.7. Laktationen*

Im Menübereich Laktationen im Tiermodul sind alle Laktationen mit Milchmenge, Fettgehalt, Eiweißgehalt und Fett- und Eiweißmenge der Standardlaktation sowie der Gesamtlaktation des ausgewählten Tieres ersichtlich.

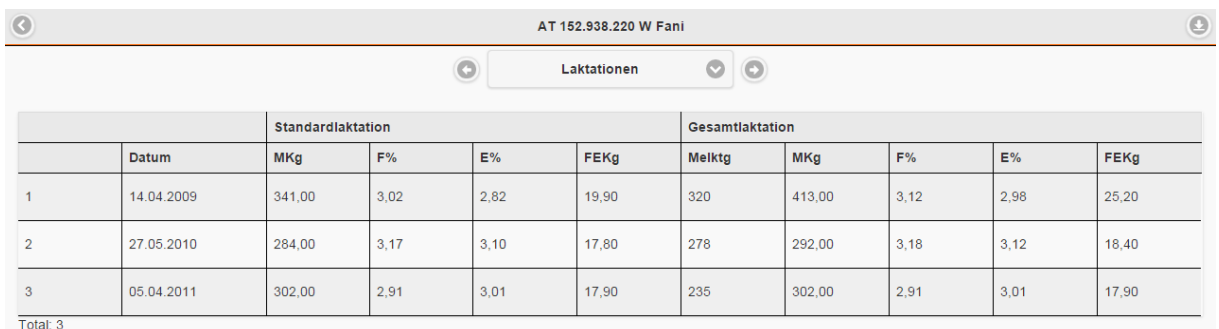

Mit dem Klick auf eine bestimmte Laktation werden alle Probemelkergebnisse der ausgewählten Laktation angezeigt. Über das Drop-Down-Menü im oberen Bildschirmbereich haben Sie zudem die Möglichkeit jederzeit zwischen den Laktationen des ausgewählten Tieres zu wechseln.

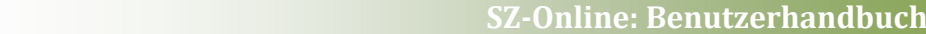

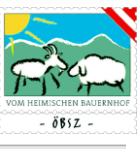

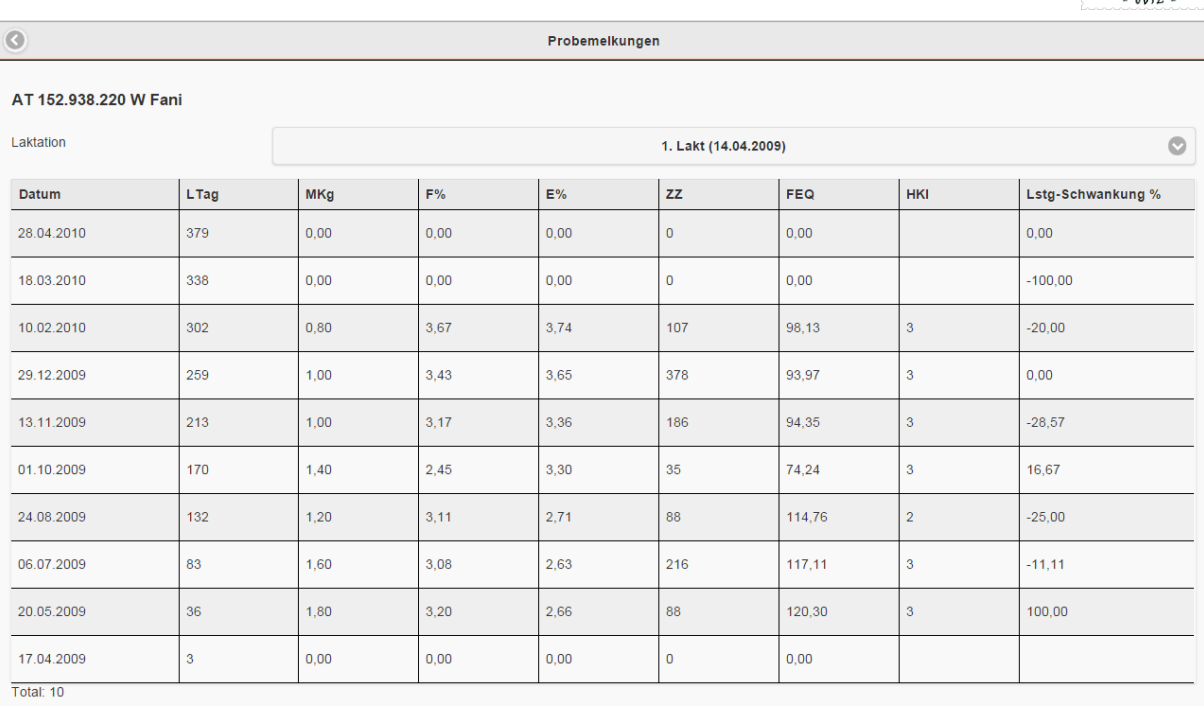

#### *5.3.12.8. Milch*

Der Menübereich Milch weist alle relevanten Milchparameter, wie Milchwert (MW), Einsatzleistung (EL), 100-Tage-Leistung (100T), Durchschnittsleistung (DL), Höchstleistung (HL) und Lebensleistung (LL) des ausgewählten Tieres aus. Zudem ist der Termin der letzten Messung bzw. Beprobung ersichtlich. Die Detailmaske Milch ist als Standardeinstellung in der Auswahl eines Tieres über die Maske Milch im Hauptmenübereich (siehe Kapitel 5.3.6. Milch) hinterlegt.

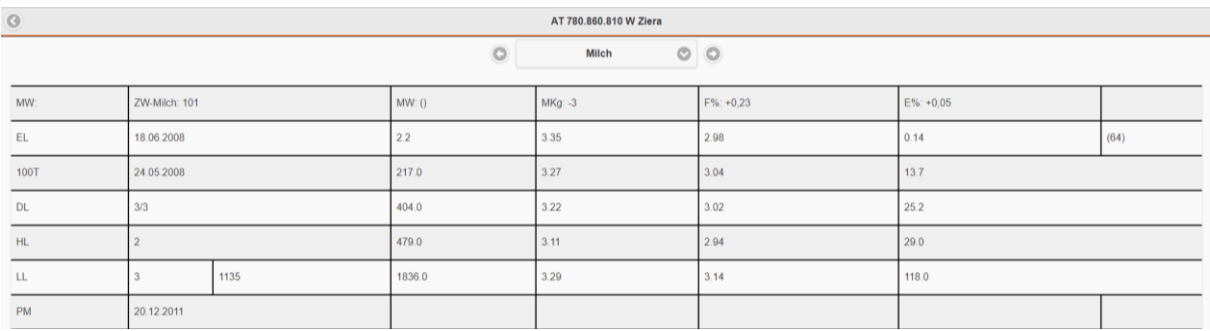

#### *5.3.12.9. Tierdaten*

Managementdaten, wie zum Beispiel Stallnummer oder Name des ausgewählten Tieres können in der Maske Tierdaten jederzeit abgeändert werden. Zudem bietet dieser Menübereich die Möglichkeit Farbschläge und Hornstatus des Tieres zu dokumentieren.

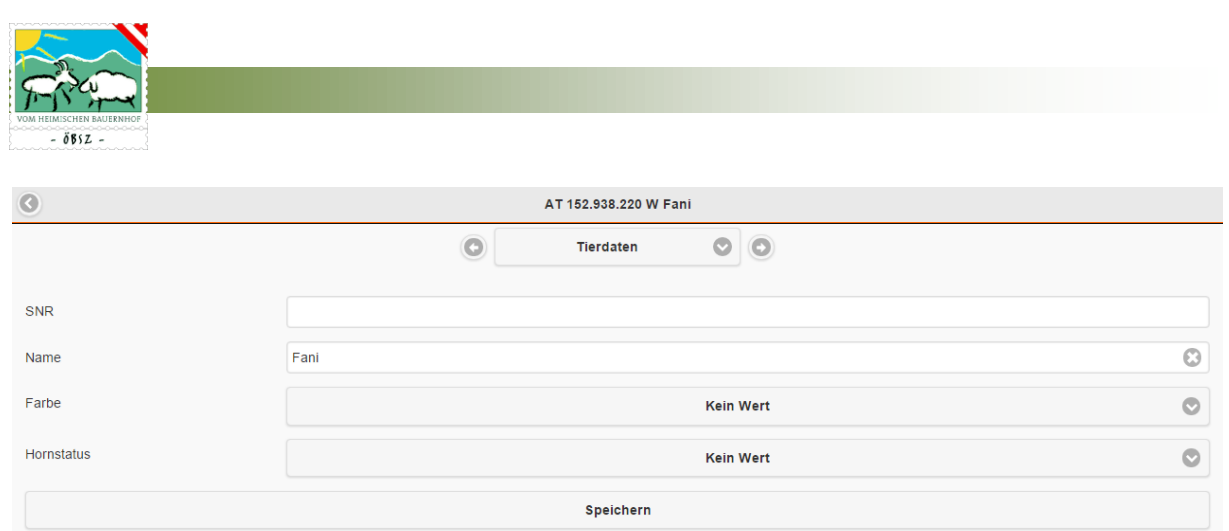

**41**

## 5.4. VERMARKTUNG

Unter dem Menüpunkt Vermarktung haben Sie die Möglichkeit zu diversen Terminen ihre Anmeldungen online zu erledigen. Der Bereich ist gegliedert in Versteigerung, Ausstellung, Schlachttiermeldung und Wollsammlung.

### 5.4.1. Versteigerung

Im Untermenüpunkt Versteigerung werden je nach Verbandszugehörigkeit des Users/Mitgliedes die möglichen Versteigerungstermine der nächsten zwei Monate angeführt.

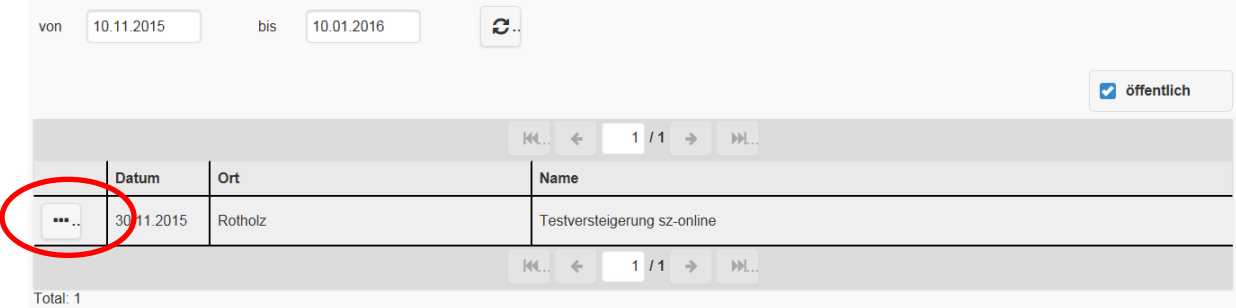

Angezeigt werden nur Termine zu denen der Betrieb auch Tiere anmelden kann, d. h. Versteigerungen des jeweiligen Verbandes bzw. wenn der Button **angehakt** ist auch österreichweite, öffentliche Versteigerungen. Infos über Rassen und Kategorien finden Sie bei der jeweiligen Versteigerung ganz rechts  $\overline{a}$ . Es erscheint eine neue Tabelle mit allen Angaben zu den möglichen Rassen, Kategorien mit Geschlecht und Alter.

#### 30.11.2015 - Rotholz - Testversteigerung sz-online  $1/1 \rightarrow \mathbb{N}$ .  $ML = 6$ Kategorie G Alter von Alter bis Rasse  $M$ Gemsfarbige Gebirgsziege **GGZ Altböcke**  $\overline{1}$  $\overline{6}$ Gemsfarbige Gebirgsziege GGZ Jungböcke  $\overline{M}$  $\overline{1}$  $\overline{1}$ Gemsfarbige Gebirgsziege **GGZ Altziegen** W  $\overline{3}$  $11$  $\overline{2}$ W Gemsfarbige Gebirgsziege **GGZ Mittelziegen** 3 Gemsfarbige Gebirgsziege GGZ Jungziegen  $\overline{W}$  $\overline{1}$  $\overline{2}$ Gemsfarbige Gebirgsziege **GGZ Kitze** W  $\overline{1}$  $1/1 \rightarrow$  $ML = 4$  $M$ Total: 6

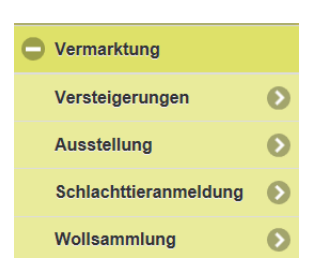

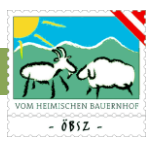

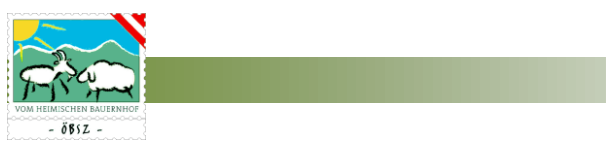

Möchten Sie nun Tiere zum Versteigerungstermin anmelden, klicken Sie direkt auf die Versteigerung

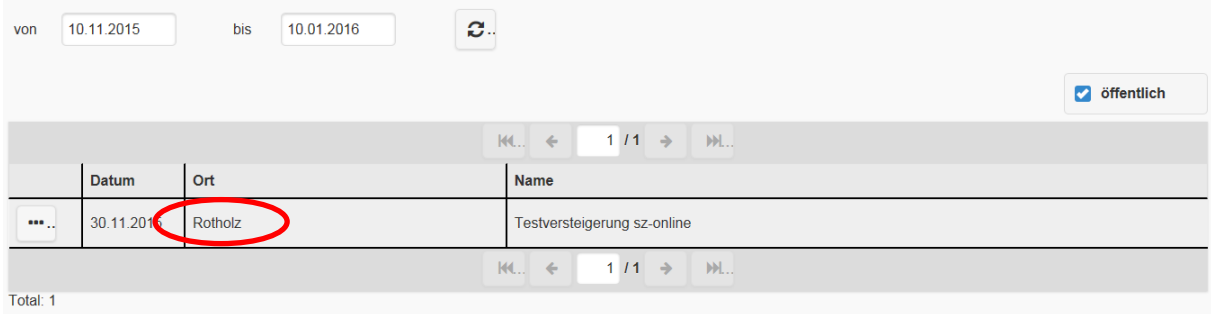

Dadurch gelangen Sie in die nächste Tabelle in der Sie durch Klick auf in in die bereits bekannte Tieranmelde Maske kommen.

30.11.2015 - Rotholz - Testversteigerung sz-online

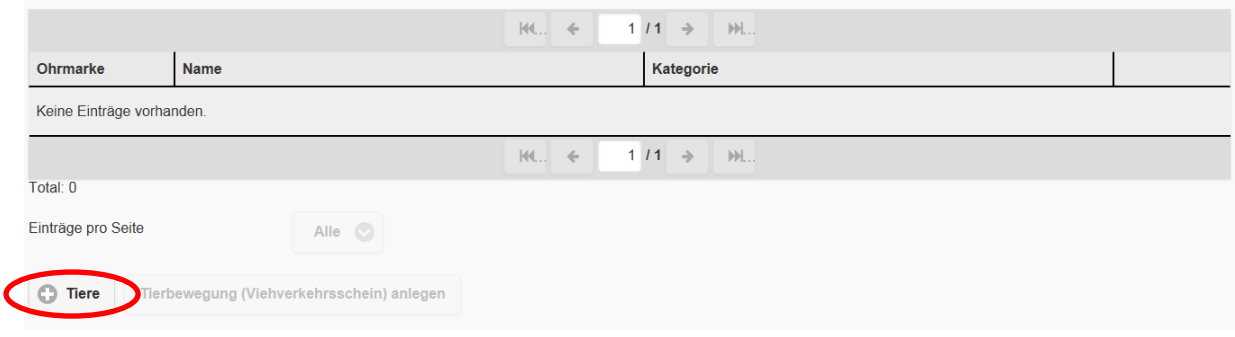

Die Anmeldung der Tiere funktioniert folgendermaßen: Sie markieren ihre Tiere einzeln oder alle durch Klick auf den Button "alle" und klicken anschließend auf "Anmelden". Die Auswahl kann durch klicken auf "keine" wieder gelöscht werden.

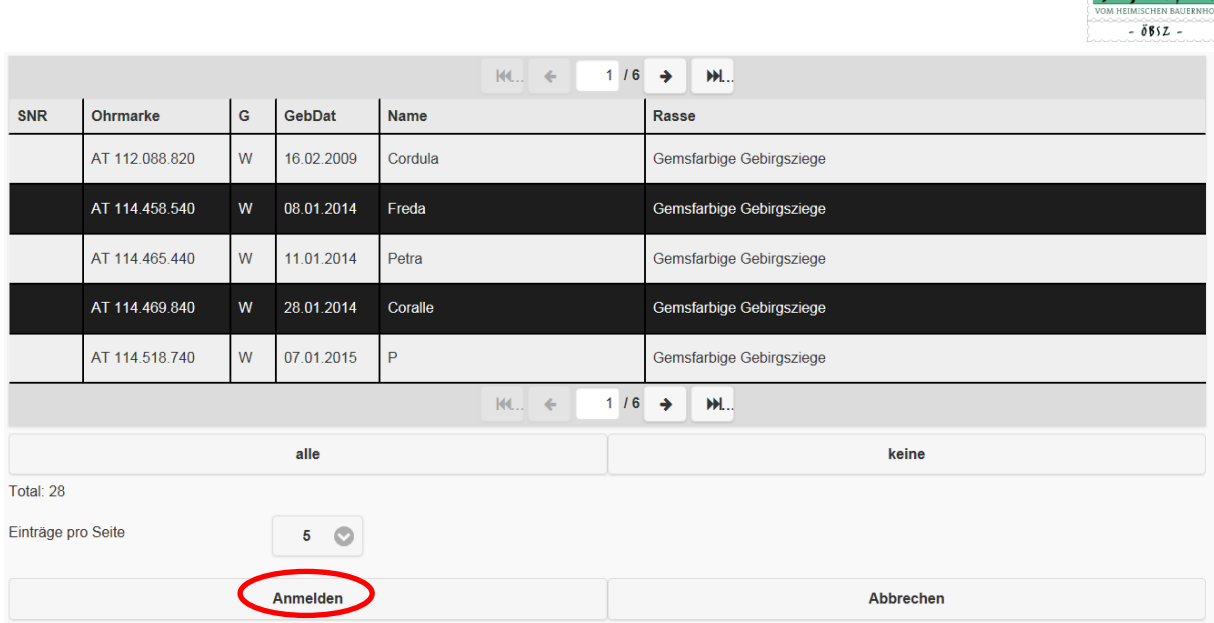

**SZ-Online: Benutzerhandbuch**

Im nächsten Schritt müssen die ausgewählten Tiere einzeln bestätigt werden. Im Zuge dessen kann, wenn mehrere Kategorien infrage kommen, die Kategorie ausgewählt werden. Es kann ein Deckwidder/-bock, Bio mit ja/nein sowie eine Bemerkung (z. B. trächtig) erfasst werden. Betätigen Sie den Button "Speichern", so ist das Tier für die Versteigerung angemeldet.

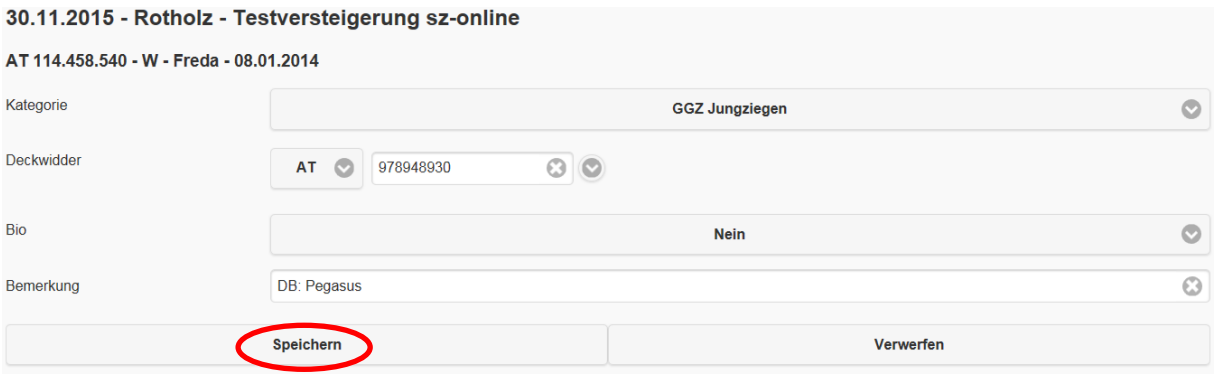

Nach Abschluss der Anmeldung finden Sie in der Übersicht die von Ihnen angemeldeten Tiere zur jeweiligen Versteigerung. Sie können die einzelnen Tiere bis zum Ablauf der Meldefrist bearbeiten  $\boxed{\mathbb{R}}$  oder auch noch löschen. **而…** 

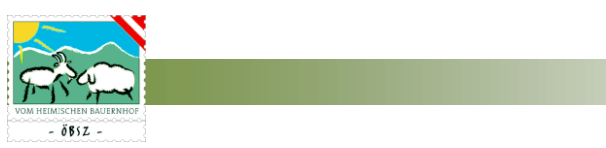

#### 30.11.2015 - Rotholz - Testversteigerung sz-online

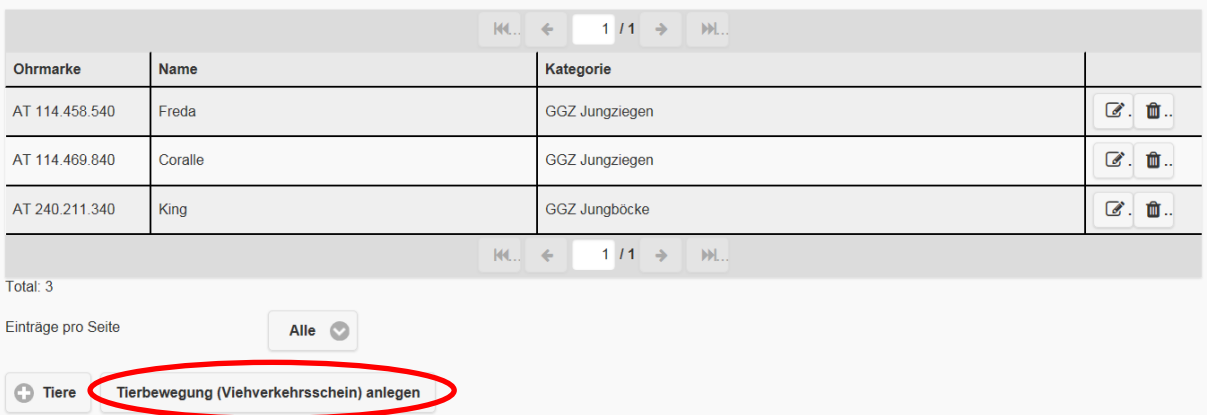

Mit dem Klick auf "Tierbewegung (Viehverkehrsschein) anlegen" wird im Menü Tierverbringung mit dem Versteigerungsdatum eine Tierbewegung angelegt (siehe Punkt 5.3.2.). Hier kann auch ein Begleitdokument erstellt werden.

#### 5.4.2. Ausstellung

Der Untermenüpunkt Ausstellung ist in allen Punkten identisch mit dem Bereich Versteigerung. Einzig die Maske bei der Anmeldebestätigung der einzelnen Tiere ist unterschiedlich. Bei Ausstellungen kann kein Deckwidder/-bock erfasst werden.

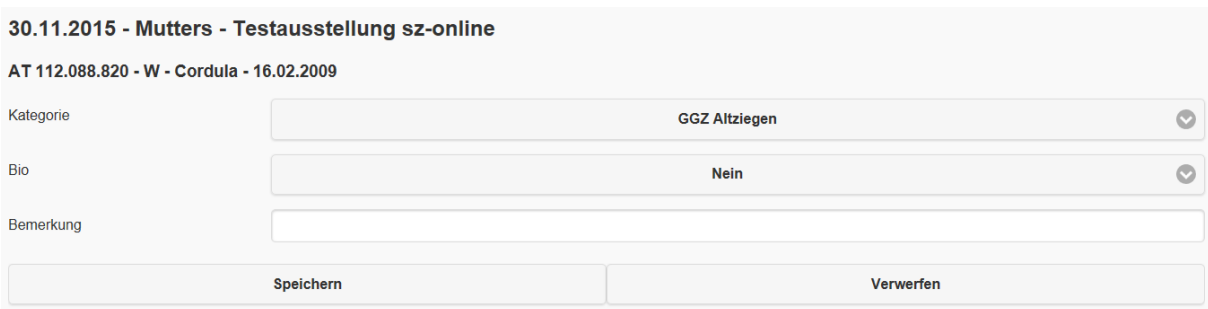

#### 5.4.3. Schlachttieranmeldung

Der Untermenüpunkt Schlachttieranmeldung ist überwiegend identisch mit den Bereichen Versteigerung und Ausstellung.

Anstelle von Zuchttierkategorien werden hier zu den Verladeterminen Schlachttierkategorien wie Altschafe, Lämmer konventionell, Lämmer Bio, Milchkitze etc. je nach Art der Verladung angeboten.

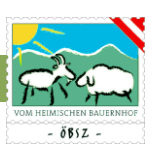

#### 5.4.4. Wollsammlung

Der Untermenüpunkt Wollsammlung ist in der Bedienung und Auswahl den Bereichen Versteigerung, Ausstellung und Schlachttiermeldung sehr ähnlich.

Im Gegensatz zu den genannten Bereichen werden hier zu den Sammelorten und Terminen keine Tiere, sondern Mengen in kg angemeldet. Es entfällt dadurch der Bereich der Tierauswahl sowie die Tierbewegung und Viehverkehrsscheinebene.

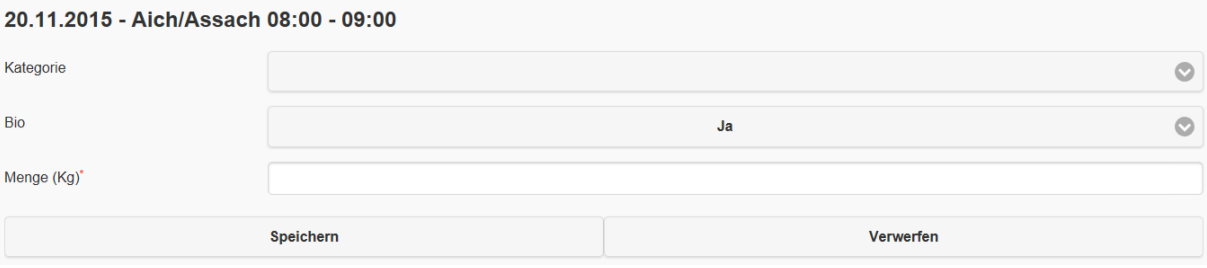

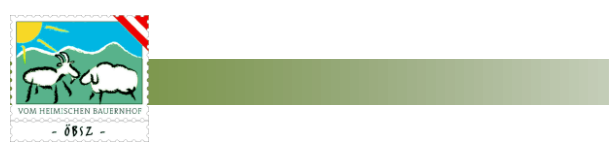

### 5.5. STATISTIK

Unter dem Menüpunkt Statistik finden Sie diverse Übersichtstabellen und Auswertungen für Ihren Betrieb bzw. Ihre Herden.

### 5.5.1. Stichtagsbestand

Im Untermenü Stichtagsbestand können Sie zu jedem beliebigen Datum in der Vergangenheit Ihren Stichtagsbestand an Schafen oder Ziegen abfragen.

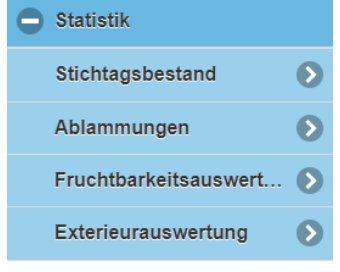

Dieser Stichtagsbestand mit Datum 1. April ist besonders für die Angaben in der Tierliste des Mehrfachantrages sowie für die VIS-Jahreserhebung wichtig. In der Spalte Anzahl ist die Stückzahl nach Kategorie angegeben, während in der Spalte GVE die Großvieheinheit nach Kategorie ausgewiesen ist.

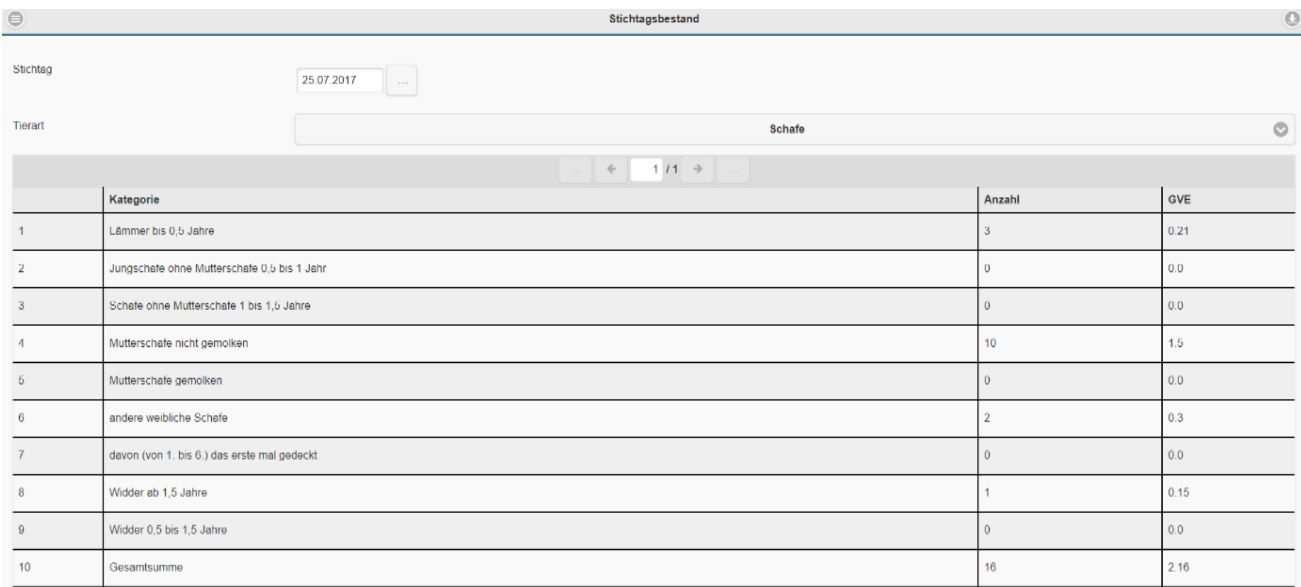

### 5.5.2. Ablammungen

Im Untermenü Ablammungen finden Sie in chronologischer Reihenfolge (Geburtsdatum absteigend) eine Aufstellung aller am Betrieb geborenen Lämmer und Kitze. Voreingestellt ist der Zeitraum der letzten drei Monate, dieser Zeitraum kann aber beliebig geändert werden.

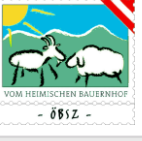

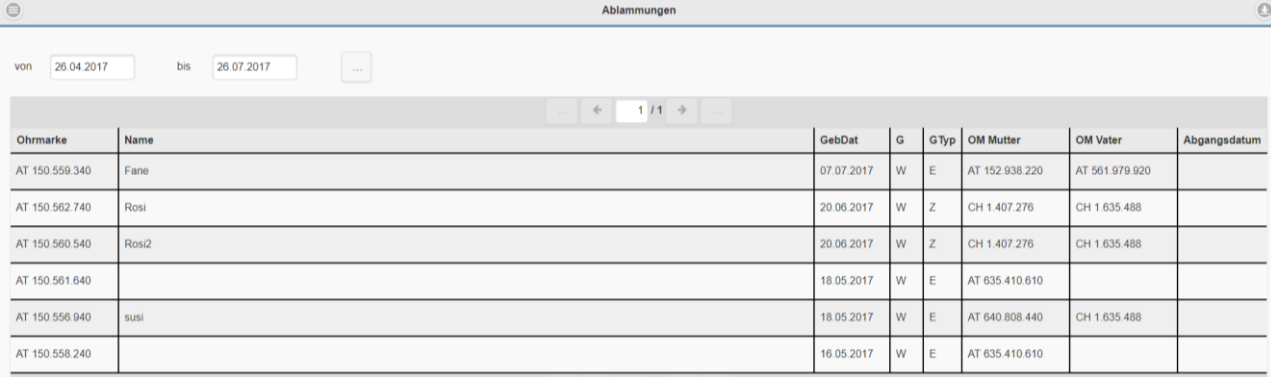

#### 5.5.3. Fruchtbarkeitsauswertung

In der Fruchtbarkeitsauswertung finden Sie wichtige Fruchtbarkeitskennzahlen:

- **O** Durchschnittsbestand an Muttertieren
- Anzahl der Ablammungen pro Muttertier und Jahr
- Anzahl der geborenen Lämmer pro Muttertier und Jahr
- Anzahl der aufgezogenen Lämmer pro Muttertier und Jahr

zu jeder Herde ihres Bestandes für die letzten 5 Jahre.

#### 5.5.4. Exterieurauswertung

In der Exterieurauswertung finden Sie wichtige Kennzahlen der Exterieurbewertung:

- Anzahl der bewerteten Tiere
- Anteil an Zuchtwertklasse Ia (Zwkl Ia in %)
- Anteil an Zuchtwertklasse Ib (Zwkl Ib in %)
- Anteil an Zuchtwertklasse IIa (Zwkl IIa in %)
- Anteil an Zuchtwertklasse IIb (Zwkl IIb in %)
- Durchschnittliche Bewertungen in den einzelnen Kriterien je nach Rassen in Typ, Rahmen, Form, Fundament, Bemuskelung, Wolle oder Euter

Getrennt nach männlichen und weiblichen Tieren zu jeder Herde Ihres Bestandes für die letzten 5 Jahre.

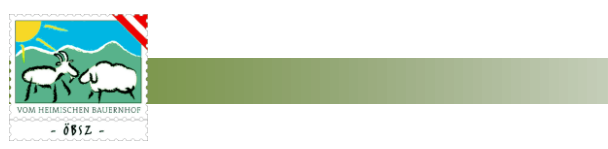

#### 5.6. VERWANDTSCHAFTSKONTROLLE

Unter dem Menüpunkt Verwandtschaftskontrolle haben Sie die Möglichkeit Ihren Muttertierbestand mit Widdern/Böcken diverser Versteigerungen, mit den Widdern/Böcken ihrer eigenen Herde bzw. mit einem bestimmten Widder/Bock, der für einen Kauf in Frage kommt, auf Verwandtschaft zu kontrollieren.

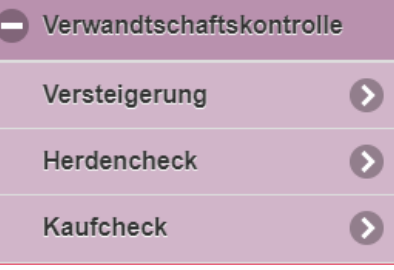

#### 5.6.1. Versteigerung

Im Untermenü Versteigerung können Sie im Vorfeld von Versteigerungen die angemeldeten Widder/Böcke auf Verwandtschaft mit Ihrer Herde prüfen.

Dies funktioniert folgendermaßen: Wenn Sie auf Ihrem Betrieb mehrere Herden haben, wählen Sie zuerst Ihre gewünschte Herde aus. Anschließend wählen Sie die gewünschte Versteigerung.

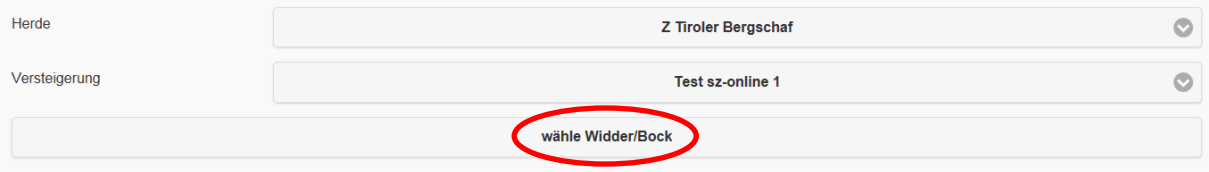

Wenn Sie nun auf "wähle Widder/Bock" klicken, öffnet sich die Liste aller Widder/Böcke dieser Versteigerung und Sie können einzelne Widder/Böcke, von denen Sie die Verwandtschaft zu Ihrer Herde überprüfen möchten oder "alle", auswählen.

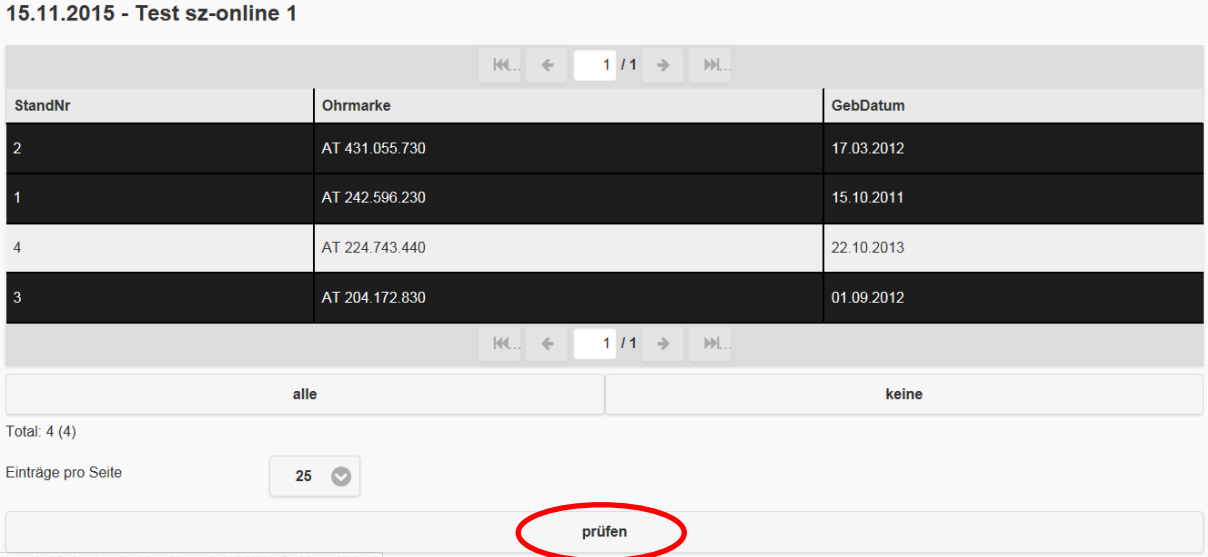

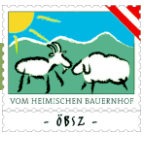

Das Ergebnis der Überprüfung zeigt ihnen unter "Score" die Anzahl der verwandten Muttertiere zum jeweiligen Widder/Bock in Ihrer Herde. Verwandte Muttertiere sind Muttertiere mit gemeinsamen Ahnen innerhalb der ersten 5 Generationen.

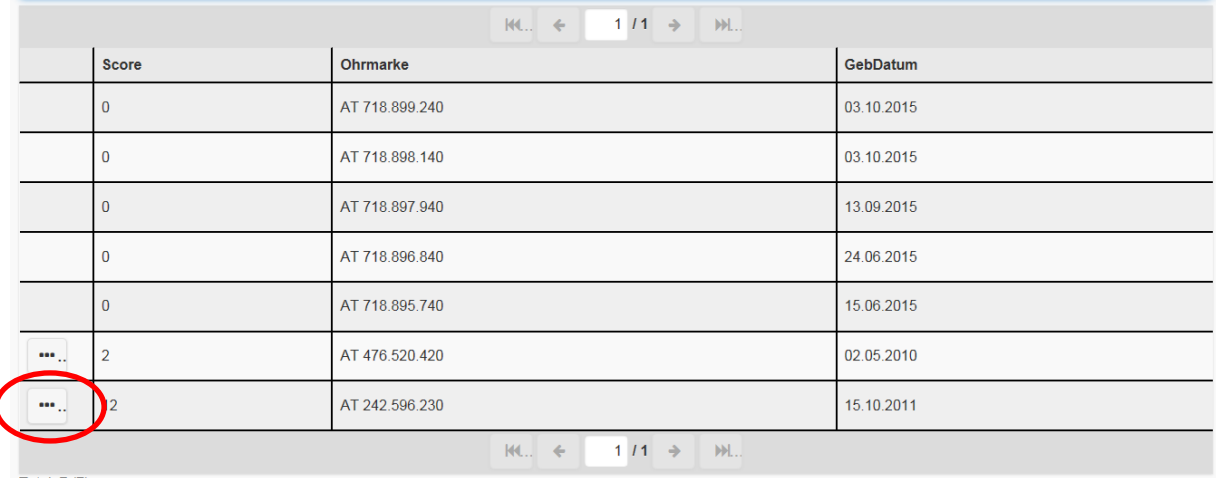

Für Infos zu den verwandten Muttertieren klicken Sie auf ... Dann erhalten Sie eine Auflistung aller verwandten Muttertiere zum jeweiligen Widder/Bock. In der ersten Spalte wird angezeigt in welcher Generation der gemeinsame Ahne zu finden ist:

- 1 = gemeinsamer Ahne in der Elterngeneration (=Tochter des Vatertieres)
- 2 = gemeinsamer Ahne in der Großelterngeneration (=Enkeltochter)
- 3 = gemeinsamer Ahne in der 3. Generation
- 4 = gemeinsamer Ahne in der 4. Generation
- 5= gemeinsamer Ahne in der 5. Generation

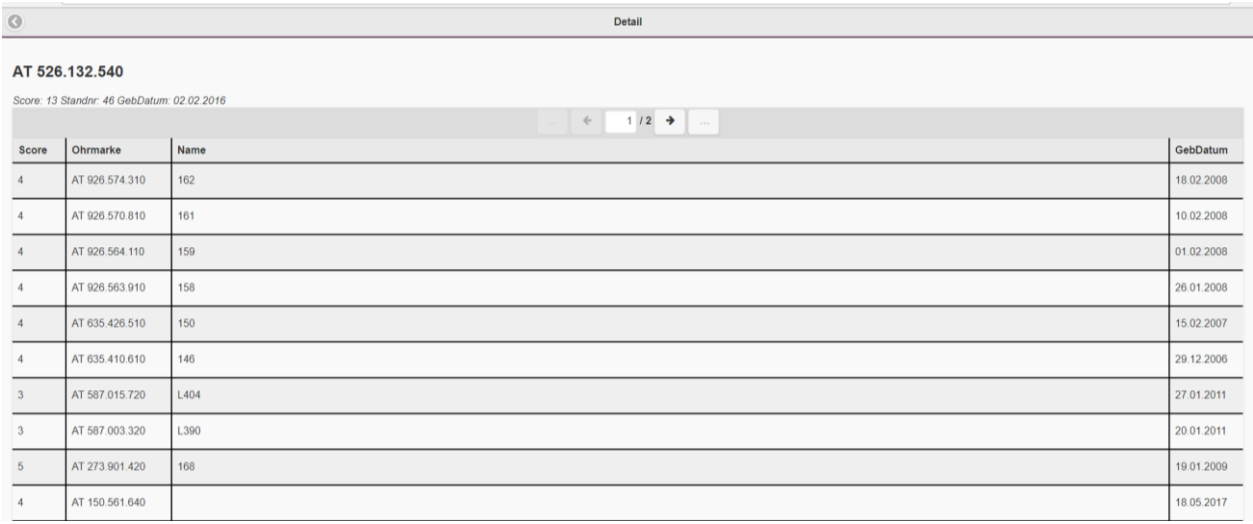

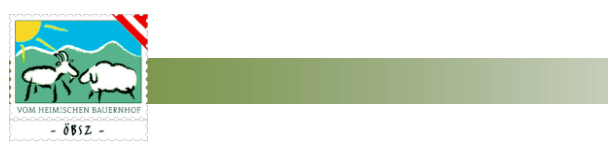

## 5.6.2. Herdencheck

Im Herdencheck ist es möglich die Verwandtschaft aller männlichen Tiere Ihrer Herde mit den Muttertieren Ihrer Herde zu prüfen. Dies funktioniert folgendermaßen: Wenn Sie auf Ihren Betrieb mehrere Herden haben wählen Sie zuerst die gewünschte Herde aus. Anschließend klicken Sie auf "prüfen".

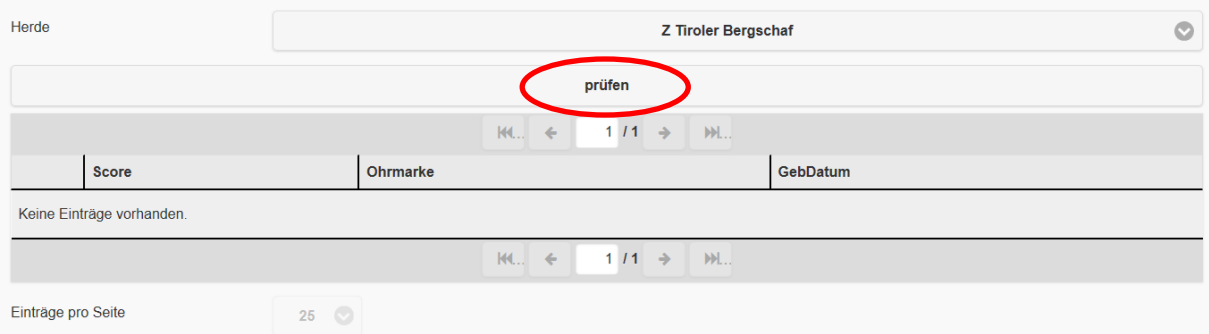

Das Ergebnis der Überprüfung zeigt Ihnen unter "Score" die Anzahl der verwandten Muttertiere zum jeweiligen Widder/Bock in Ihrer Herde. Verwandte Muttertiere sind Muttertiere mit gemeinsamen Ahnen innerhalb der ersten 5 Generationen.

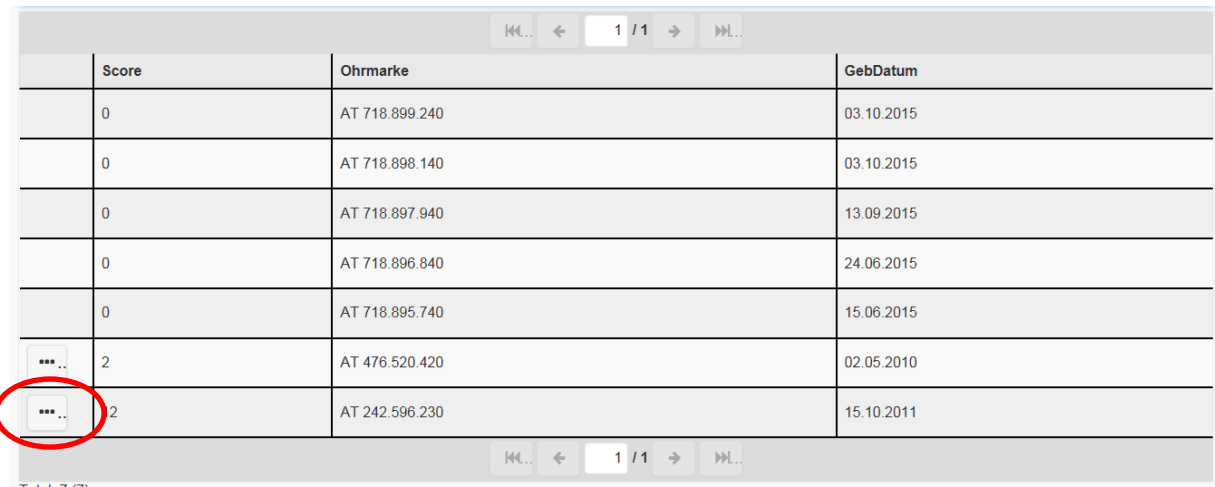

Für Infos zu den verwandten Muttertieren klicken Sie auf ... Dann erhalten Sie unter Details eine Auflistung aller verwandten Muttertiere zum jeweiligen Widder/Bock. In der ersten Spalte wird angezeigt in welcher Generation der gemeinsame Ahne zu finden ist:

1 = gemeinsamer Ahne in der Elterngeneration (Tochter des Vatertieres)

2 = gemeinsamer Ahne in der Großelterngeneration (Enkeltochter)

usw.

# **SZ-Online: Benutzerhandbuch**

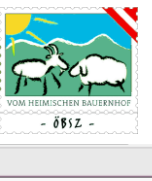

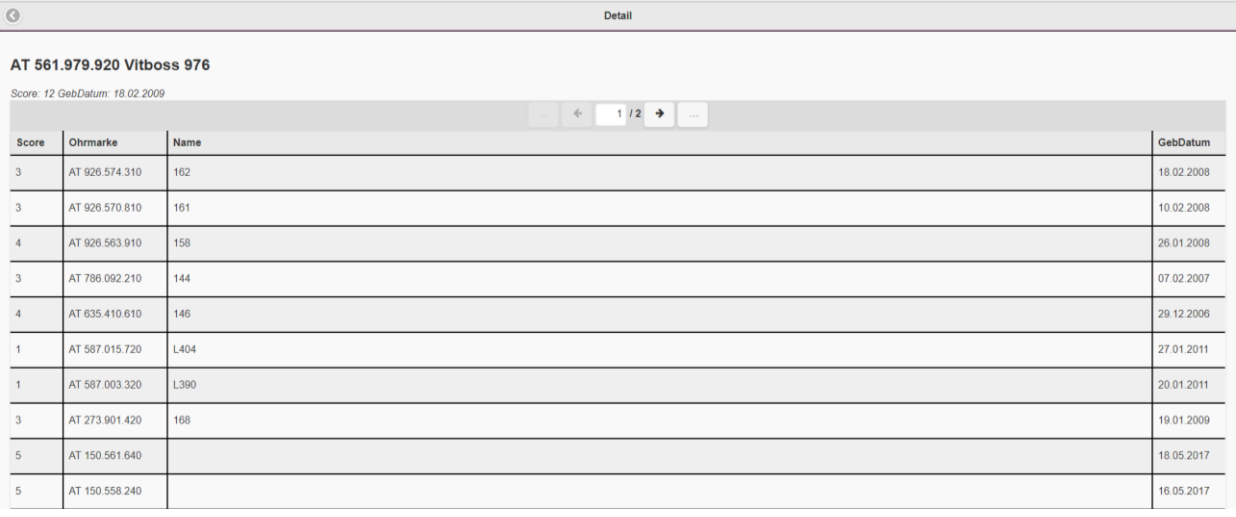

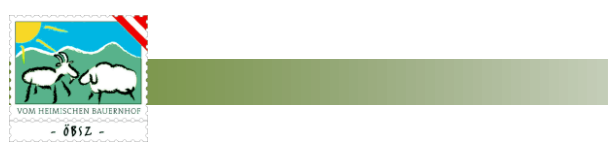

### 5.7. ARBEITSKREIS

Der Menübereich Arbeitskreis scheint nur für Arbeitskreismitglieder auf. Unter diesem Menübereich können Sie alle nötigen Eingaben und Auswertungen bezüglich Ihres Arbeitskreises durchführen.

#### 5.7.1. Arbeitskreisauswahl

Alle Arbeitskreise, an denen Sie mit der eingeloggten Mitgliedsnummer teilnehmen, scheinen in der Maske Arbeitskreisauswahl auf. Diese werden in aufsteigender Reihenfolge nach Arbeitskreisnummer sortiert mit zugehöriger Bezeichnung des Arbeitskreises angezeigt.

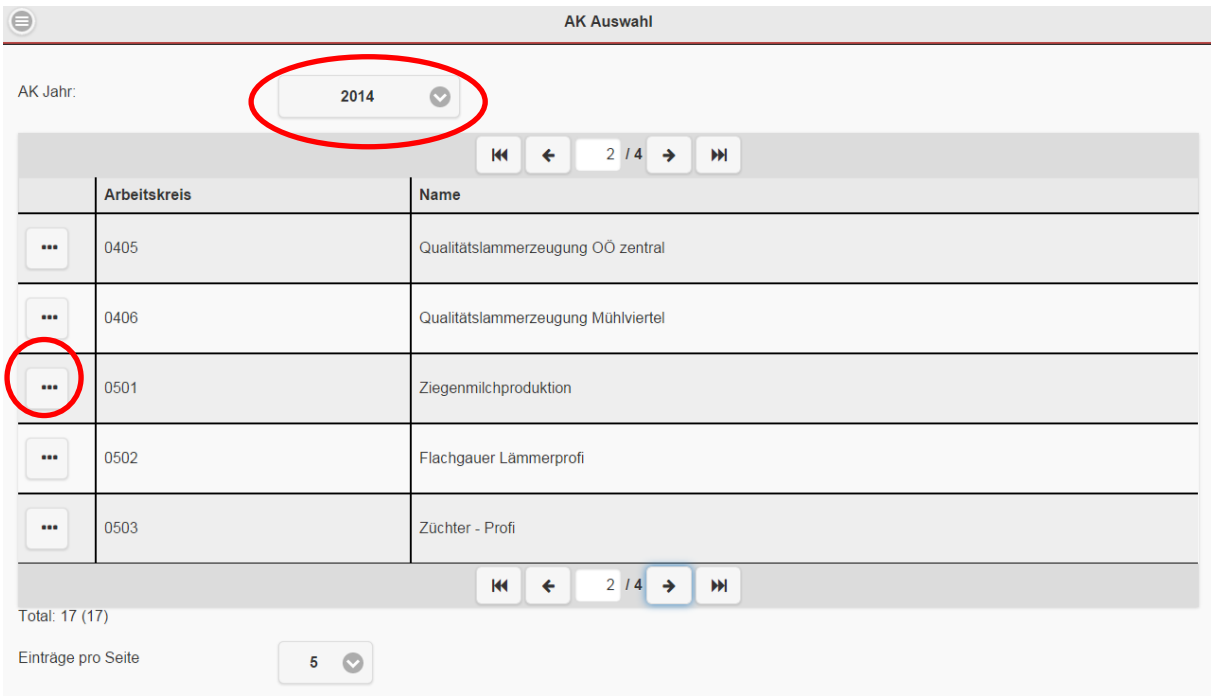

#### Das gewünschte Arbeitskreisjahr kann über ein Drop Down-Feld ausgewählt werden.

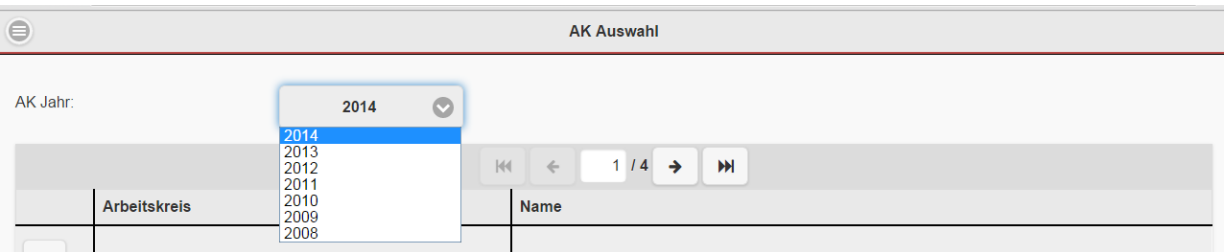

Über den Button  $\Box$  "mehr" in der linken Spalte der Tabelle gelangen Sie zum gewünschten Arbeitskreis.

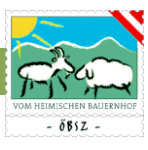

Der Name Ihres Betriebes, die Mitgliedsnummer, sowie das ausgewählte Arbeitsjahr scheinen in der Übersichtsleiste rechts oben auf. Zudem erscheint auf der linken Seite ein Button "Übersicht", über den Sie direkt zur Betriebsübersicht gelangen.

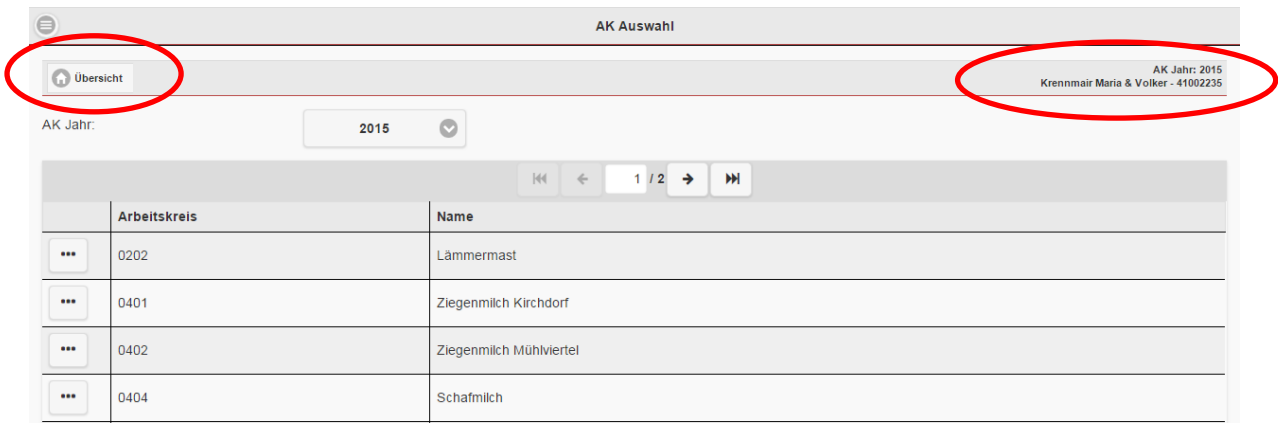

### 5.7.2. Arbeitskreis Betriebsübersicht

Die Seite Betriebsübersicht gibt Ihnen einen Überblick über die möglichen Eingaben bzw. Auswertungen im Bereich Arbeitskreis.

Der Name Ihres Betriebes, die Mitgliedsnummer, sowie das ausgewählte Arbeitsjahr scheint in der Übersichtsleiste rechts auf. Auf der linken Seite finden Sie den Button AK-Auswahl mit dessen Hilfe Sie zurück zur Auswahl der Arbeitskreise springen können. Um Eingaben tätigen bzw. bereits getätigte Eingaben kontrollieren zu können, bedarf es eines einfachen Klicks auf die jeweilige Kategorie.Für die Überprüfung der Eingaben steht Ihnen eine Plausibilitätsprüfung zur Verfügung.

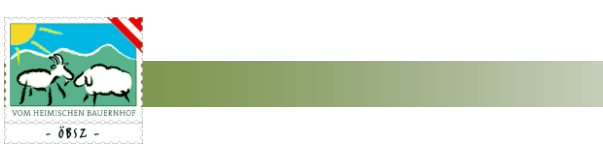

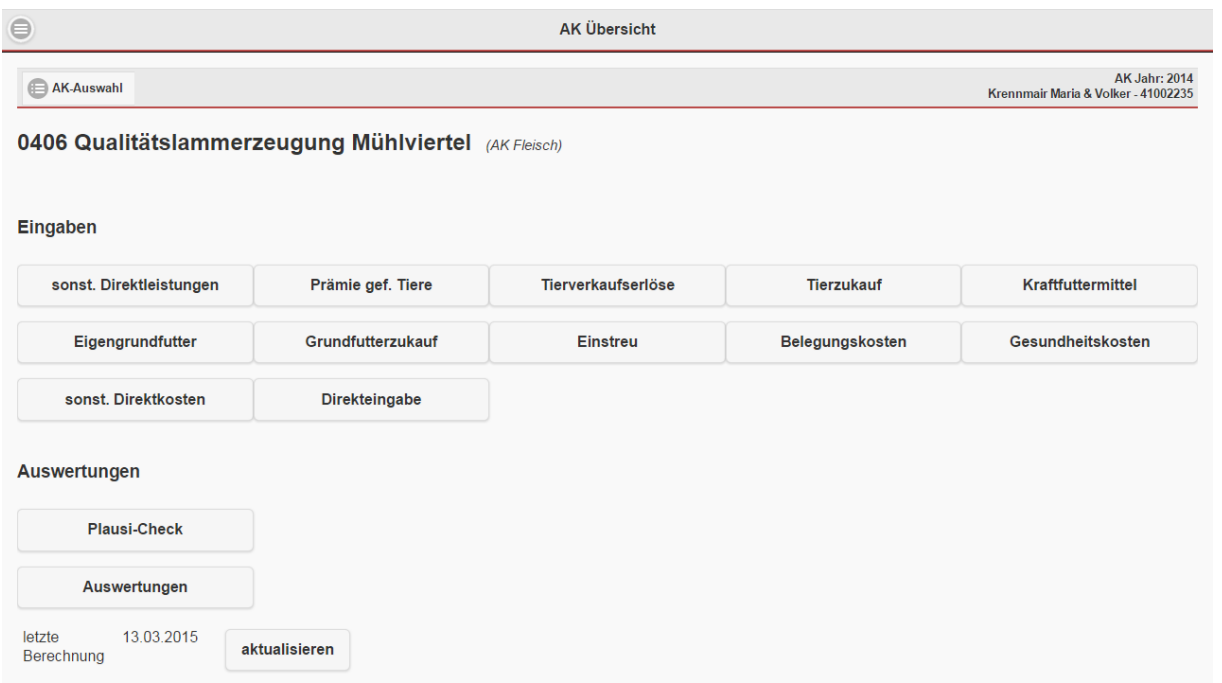

### 5.7.3. Eingaben Arbeitskreis Fleischproduktion

#### *5.7.3.1. Sonstige Direktleistungen*

Alle eingegebenen sonstigen Direktleistungen werden in einer Tabelle angezeigt. Die Einstellungen und Navigation erfolgt analog zu den bereits beschriebenen Tabellen.

Mit Hilfe des <sup>1</sup>Symboles können Einträge gelöscht werden. Ein neuer Eintrag wird durch einfachen Klick auf den Button  $\boxed{\odot$  Neu erstellt.

Mit den Buttons "Übersicht" und "AK-Auswahl" auf der linken Seite der Überschriftleiste gelangt man einerseits zur Betriebsübersicht des Arbeitskreisbetriebes und andererseits zurück zur Auswahl der Arbeitskreise.

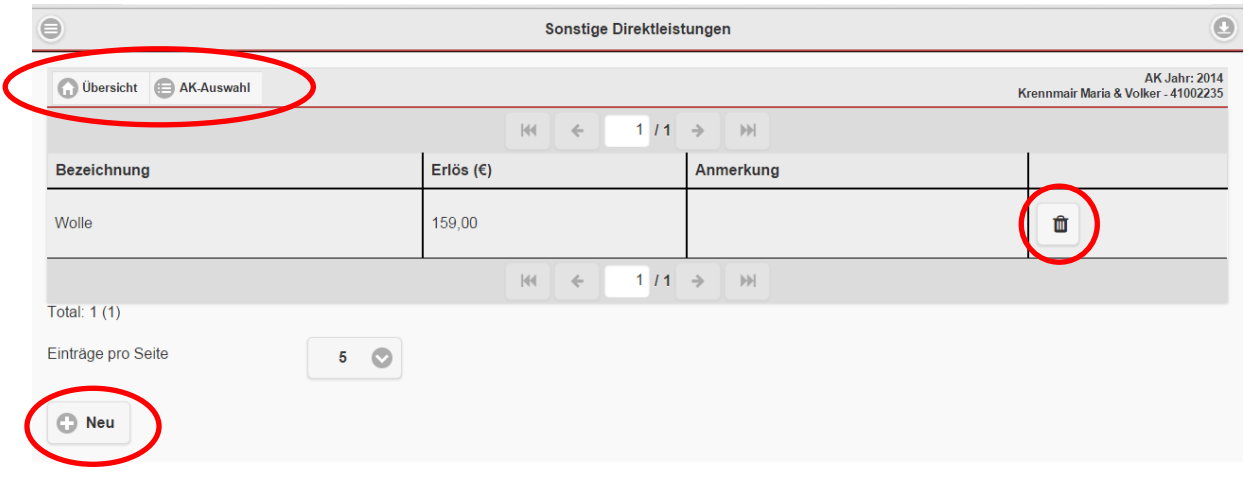

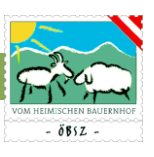

#### *Sonstige Direktleistungen anlegen:*

Mit Hilfe dieser Maske können Sie sonstige Direktleistungen erfassen. Nach der Eingabe der Daten erfolgt entweder mit dem Button "Speichern" die Übernahme der Daten in das System oder die Daten werden wieder verworfen (Button "Verwerfen").

### *5.7.3.2. Prämie gefährdete Rassen*

Die Jahresprämie für gefährdete Rassen kann in dieser Eingabemaske erfasst werden.

#### *5.7.3.3. Tierverkaufserlöse:*

Die eingetragenen Daten zu den Tierverkaufserlösen werden in der unten angeführten Tabelle angezeigt. In diese Tabelle kann das Gewicht, der Erlös oder der Kilopreis direkt erfasst werden, wobei bei zwei ausgefüllten Zellen das jeweilige dritte Feld automatisch berechnet wird. Der Abgangsgrund wird aus den Tierbewegungen übernommen, kann aber geändert werden.

| $\qquad \qquad \qquad \qquad \qquad \qquad \qquad \qquad \qquad$ | $\circ$<br>Tierverkaufserlöse |                |              |            |             |              |                         |                  |              |                |  |  |
|------------------------------------------------------------------|-------------------------------|----------------|--------------|------------|-------------|--------------|-------------------------|------------------|--------------|----------------|--|--|
| Obersicht AK Auswahl                                             |                               |                |              |            |             |              |                         |                  |              |                |  |  |
| $1/39$ $\rightarrow$<br>$\leftarrow$                             |                               |                |              |            |             |              |                         |                  |              |                |  |  |
| Abgangsdatum                                                     | SNR                           | Ohrmarke       | $\mathsf{G}$ | Name       | L/S         | Gewicht (kg) | Erlös ( $\varepsilon$ ) | Kilopreis (€/kg) | Abgangsgrund |                |  |  |
| 21.01.2017                                                       |                               | AT 090.404.260 | M            |            | $L$ $\odot$ |              |                         |                  | Verkauf      | $\circ$        |  |  |
| 22.01.2017                                                       |                               | AT 090.400.760 | M            |            | $L$ $\odot$ |              |                         |                  | Schlachtung  | $\circ$        |  |  |
| 04.02.2017                                                       |                               | AT 090.376.860 | W            |            | $L$ $\odot$ |              |                         |                  | Verkauf      | $\circ$        |  |  |
| 04.02.2017                                                       |                               | AT 090.378.160 | W            |            | $L$ $\odot$ |              |                         |                  | Verkauf      | $\circledcirc$ |  |  |
| 04.02.2017                                                       |                               | AT 090.380.460 | W            |            | $L$ $\odot$ |              |                         |                  | Verkauf      | $\circledcirc$ |  |  |
| $1/39$ $\rightarrow$<br>$\leftarrow$                             |                               |                |              |            |             |              |                         |                  |              |                |  |  |
|                                                                  |                               |                |              | alle       |             |              |                         | keine            |              |                |  |  |
| <b>Total: 192</b>                                                |                               |                |              |            |             |              |                         |                  |              |                |  |  |
| Einträge pro Seite                                               |                               |                |              | $5\degree$ |             |              |                         |                  |              |                |  |  |
| Sammeleingabe löschen<br>Sammeleingabe                           |                               |                |              |            |             |              |                         |                  |              |                |  |  |

*Sammeleingabe Tierverkaufserlöse*

Um eine Sammeleingabe durchführen zu können, müssen die entsprechenden Tiere makiert werden. Dies erfolgt durch anklicken der Zeile des Tieres. Makierte Tiere werden dunkel eingefärbt. Um eine Makierung aufzuheben, klicken Sie nochmals auf das markierte Tier.

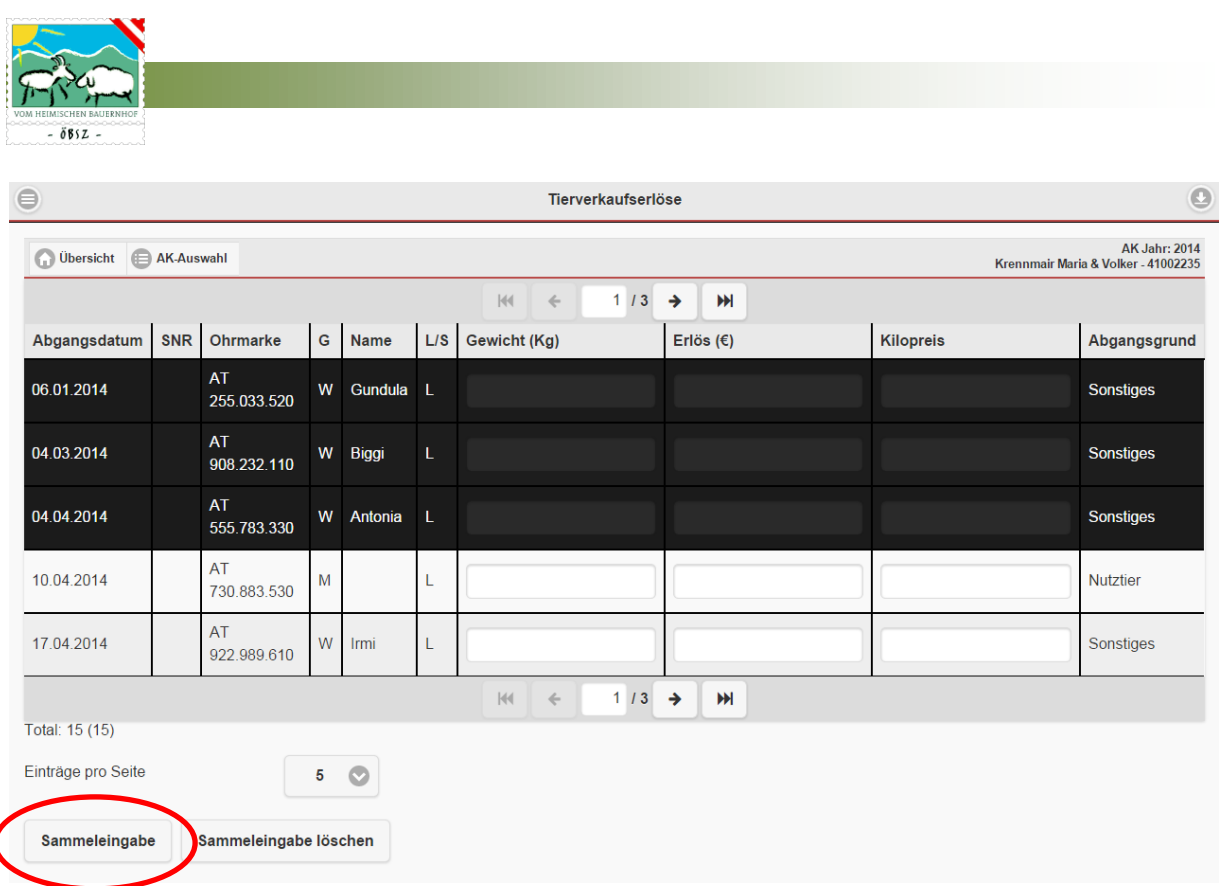

Danach kann eine Sammeleingabe einer Gruppe verkaufter Tiere mit einfachem Klick auf den Button "Sammeleingabe" erfolgen. Hierbei werden das Gesamtgewicht der Gruppe, der Gesamterlös und/oder der Kilopreis der verkauften Gruppe erfasst. Bei Eingabe von zwei Parametern wird der dritte Parameter automatisch berechnet. Durch Drücken des Buttons "Speichern" werden die Datensätze gespeichert und in die Tabelle übernommen. Die eingetragenen Werte werden automatisch durch die Anzahl der ausgewählten Tiere dividiert und den zugehörigen Tieren zugeordnet.

Ein erstellter Sammeleintrag kann ebenfalls auch wieder gelöscht werden, in dem nach der Makierung der Tiere der Button Sammeleingabe löschen gedrückt wird.

 $\overline{\mathcal{L}}$ 

#### **SZ-Online: Benutzerhandbuch**

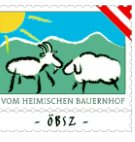

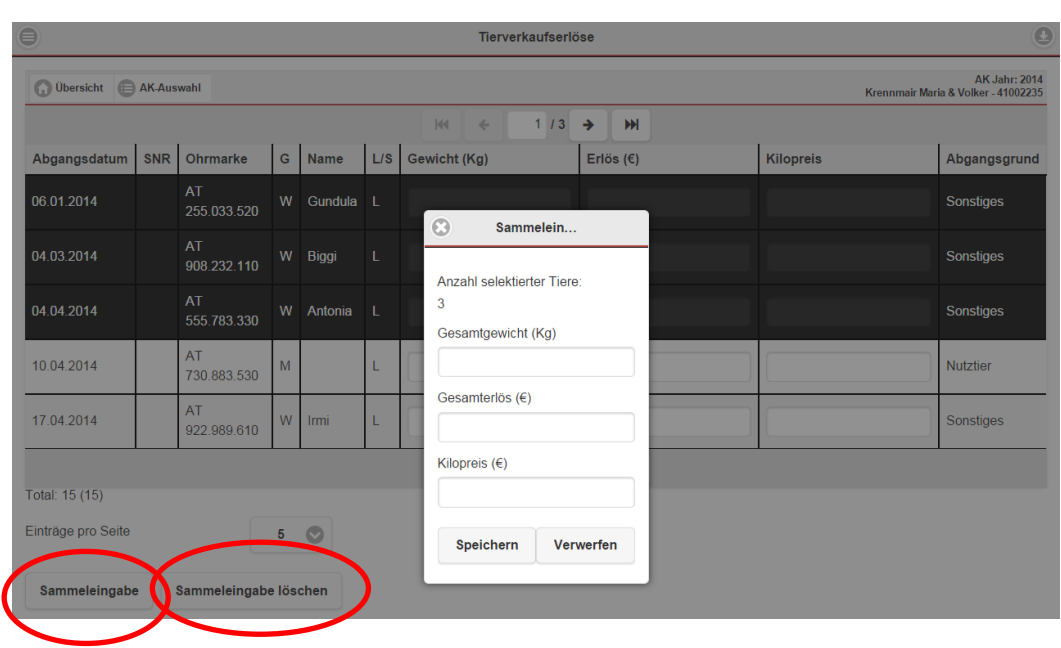

### *5.7.3.4. Tierzukauf*

Die Eingabe des Tierzukaufes erfolgt analog zu der Erfassung der Tierverkäufe, wobei hier nur die Kosten der Tiere eingetragen werden können.

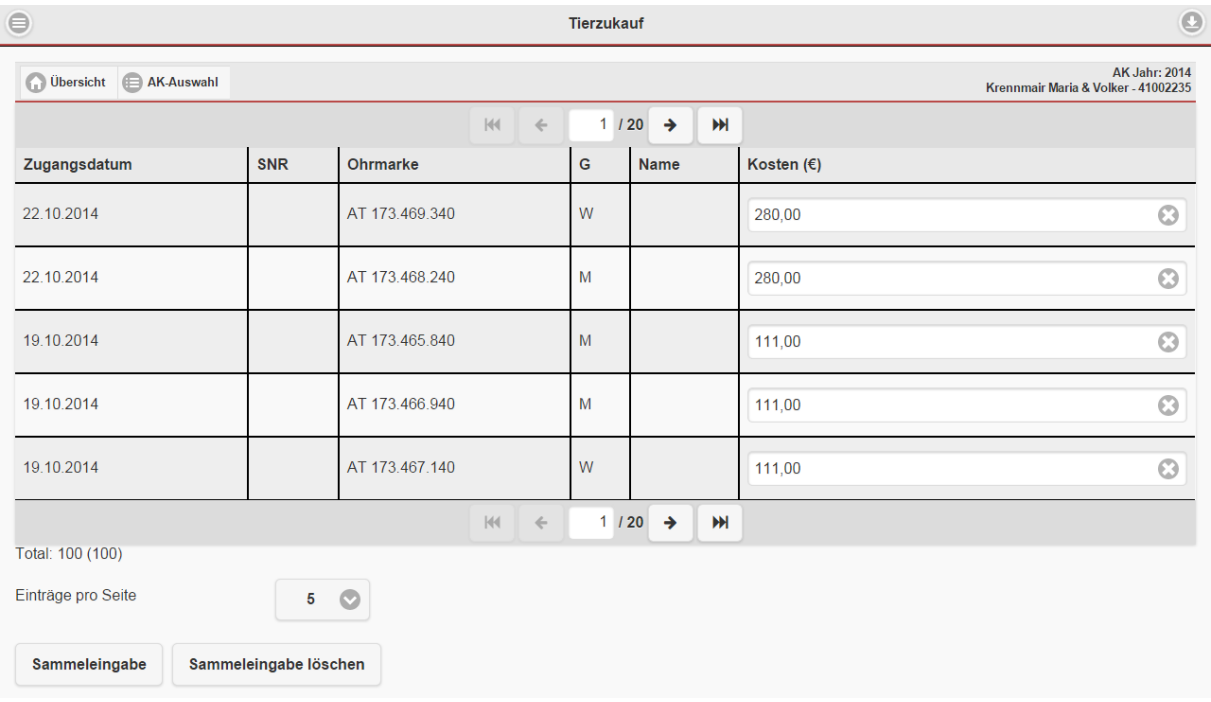

### *Sammeleingabe Tierzukauf*

Die Sammeleingabe zur Kategorie Tierzukauf erfolgt gleich wie die Sammeleingabe zu den Tierverkaufserlösen. Nach Auswahl der Tiere und klick auf den Button "Sammeleingabe" kann

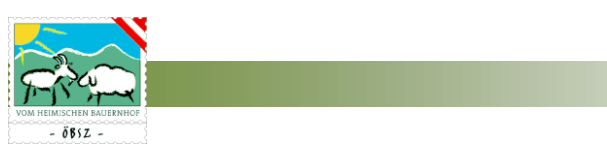

man die Gesamtkosten der Gruppe eintragen. Diese Kosten werden beim Übernehmen der Daten auf die markierten Tiere aufgeteilt.

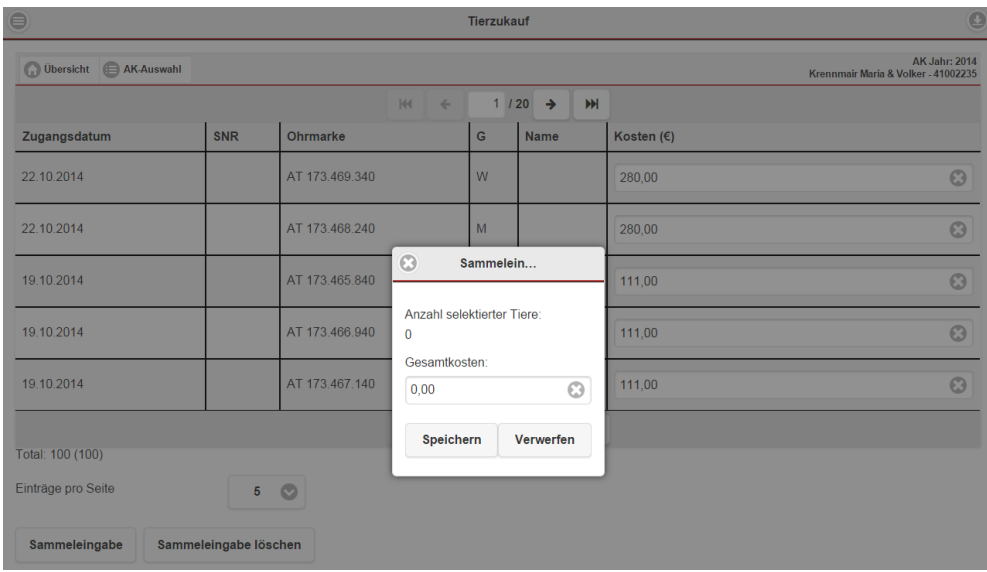

### *5.7.3.5. Kraftfuttermittel*

Alle erzeugten und zugekauften Kraftfuttermittel werden in der Tabelle Kraftfuttermittel dargestellt.

Ein neuer Eintrag kann durch den Klick auf den Button **Der Futtermittel** angelegt werden. Hierzu öffnet sich das Fenster Kraftfuttermittel anlegen.

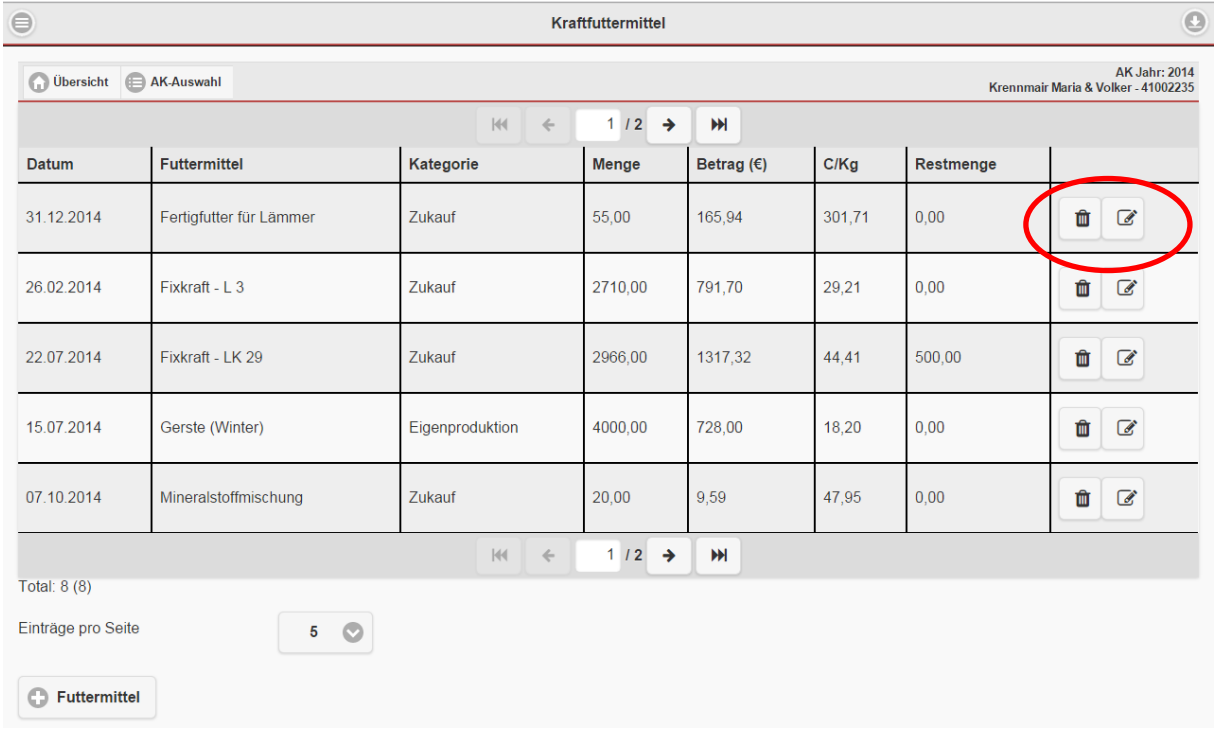

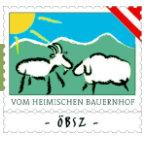

Um einen entsprechenden Eintrag zu ändern genügt ein Klick auf das Symbol  $\boxed{\alpha}$  "Eintrag bearbeiten". Mit dem Speichern des Datensatzes werden die aktuellen Einträge in die Tabelle übernommen. Ein Datensatz kann wiederum mit Hilfe des Buttons "Löschen" entfernt werden.

#### *Kraftfuttermittel anlegen*

In der unten dargestellten Maske können Sie entsprechende Kraftfuttermittel erfassen. Bei Eigenproduktion werden der Energiegehalt, sowie der Preis des ausgewählten Futtermittels automatisch aus der Vorwertetabelle übernommen. Bei Kraftfutterzukauf können Sie den Energiegehalt und den Preis selbst eintragen.

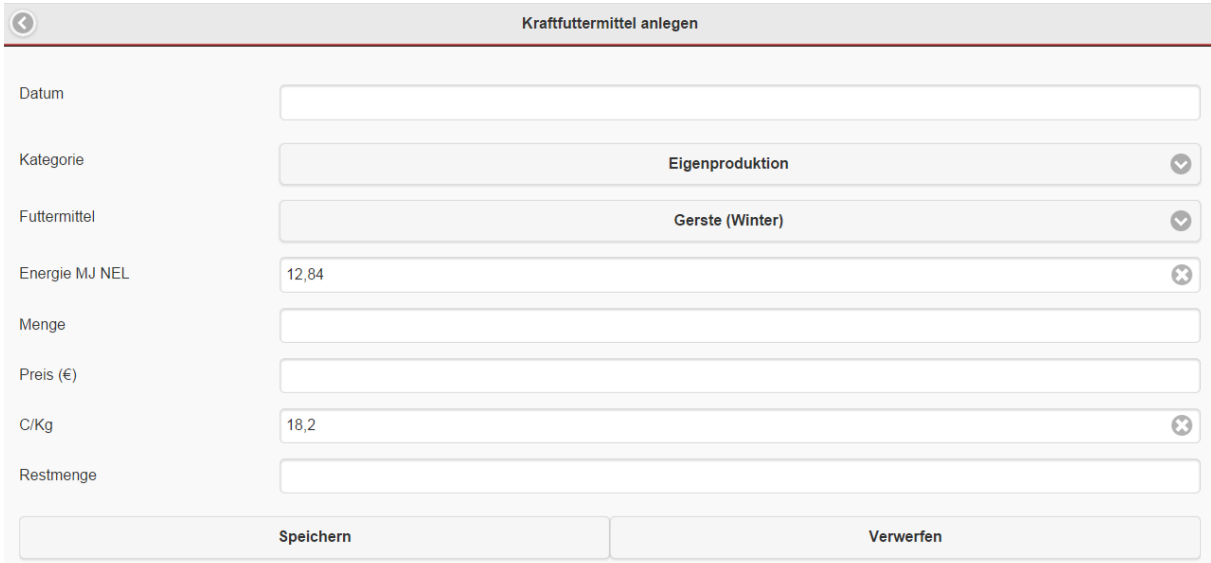

#### *5.7.3.6. Eigengrundfuttermittel*

Alle am Betrieb erzeugten Grundfuttermittel werden in der Tabelle Eigengrundfuttermittel angezeigt.

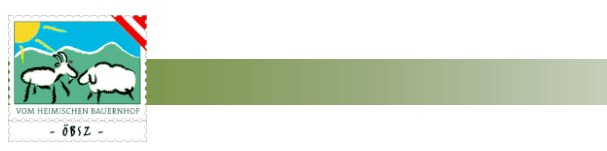

Einen neuen Eintrag können Sie über den Button "Grundfutter" am linken unteren Rand erfassen.

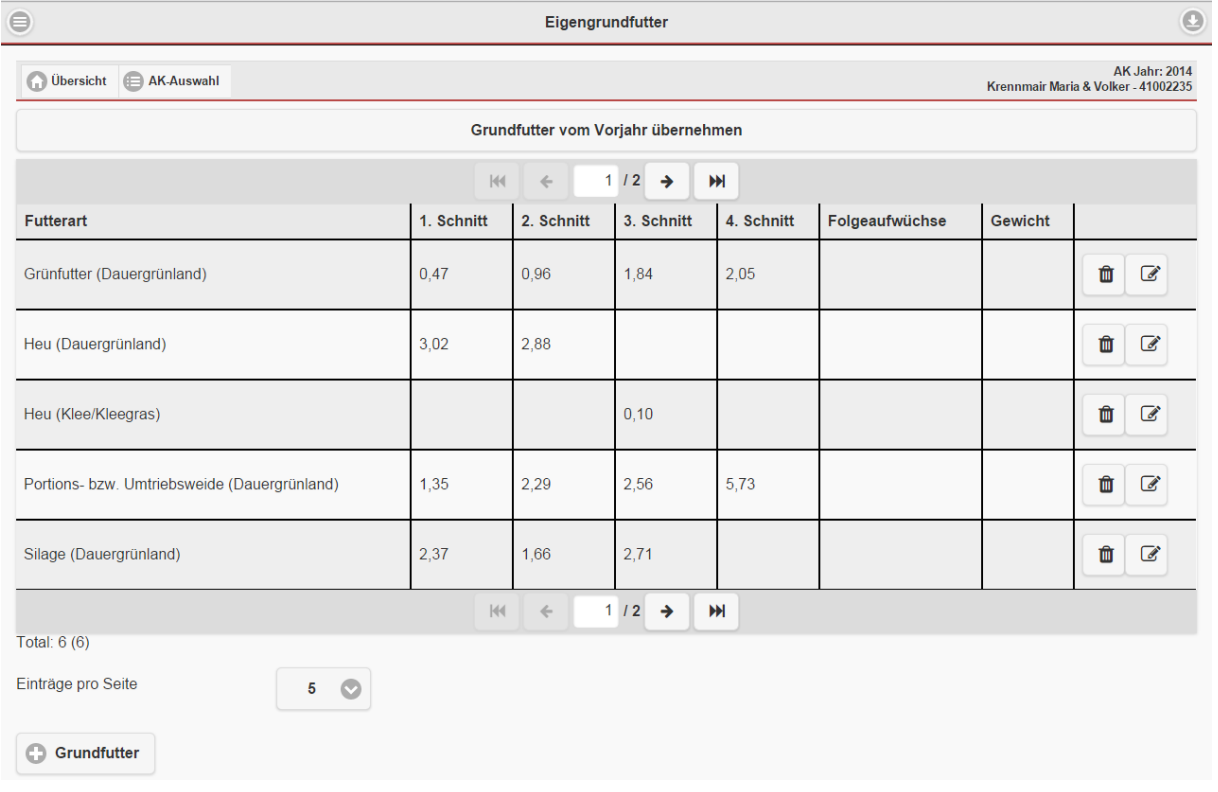

Eine Änderung, bzw. ein Löschen eines Datensatzes erfolgt analog zu den Kraftfuttermitteln, mit Hilfe der Buttons "Löschen" bzw. "Bearbeiten"

Wenn das Arbeitskreisjahr des Vorjahres abgeschlossen und vom zuständigen Betreuer freigegeben wurde, können die Restbestände des vorangegangenen Jahres in die aktuelle Tabelle übernommen werden. Button "Grundfutter vom Vorjahr übernehmen"

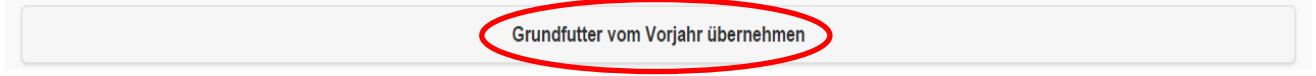

#### *Grundfutter anlegen*

Zum Anlegen eines selbst erzeugten Grundfutters muss zuerst die Futterkategorie und die Futterart via Drop-Down Feld ausgewählt werden. Danach können Sie die geerntete Fläche eintragen. Die Grundfutterkosten für eigenes Grundfutter werden mittels der Vorwertetabelle automatisch berechnet.

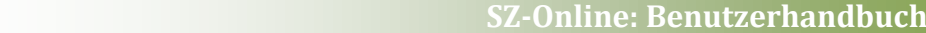

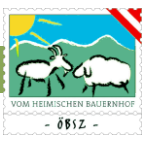

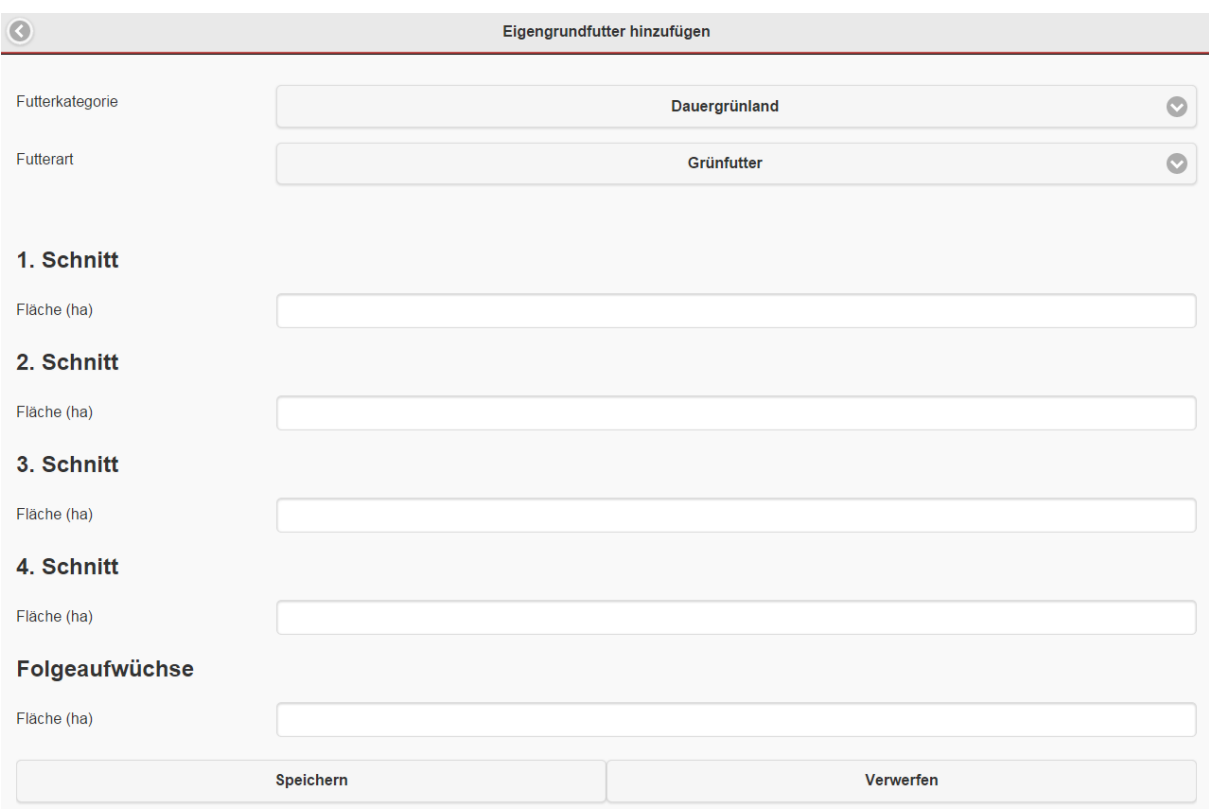

#### *5.7.3.7. Grundfutterzukauf*

Alle eingegebenen Datensätze zum Grundfuttermittelzukauf sind in der Tabelle Grundfuttermittelzukauf ersichtlich.

Zum Anlegen eines neuen Datensatzes muss, wie bereits bei anderen Masken beschrieben, der Button "Futtermittel" gedrückt werden.

Ein Parameter von Menge, Betrag und C/Kg errechnet sich wiederum automatisch durch die Eingabe der beiden anderen Parameter.

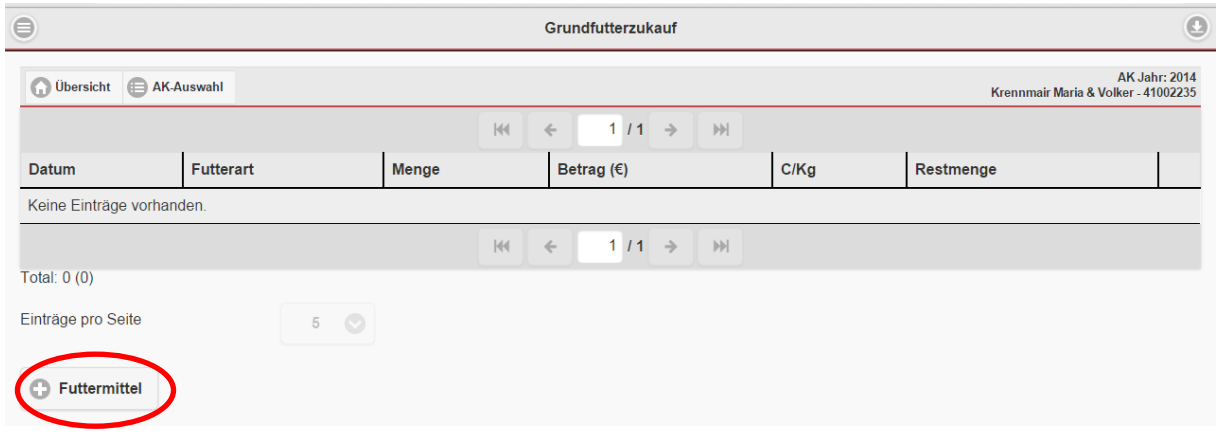

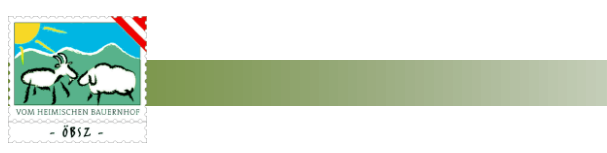

#### *Grundfutterzukauf Datensatz anlegen*

### Analog zum Kraftfutterzukauf kann der Ankauf von Grundfuttermittel erfasst werden.

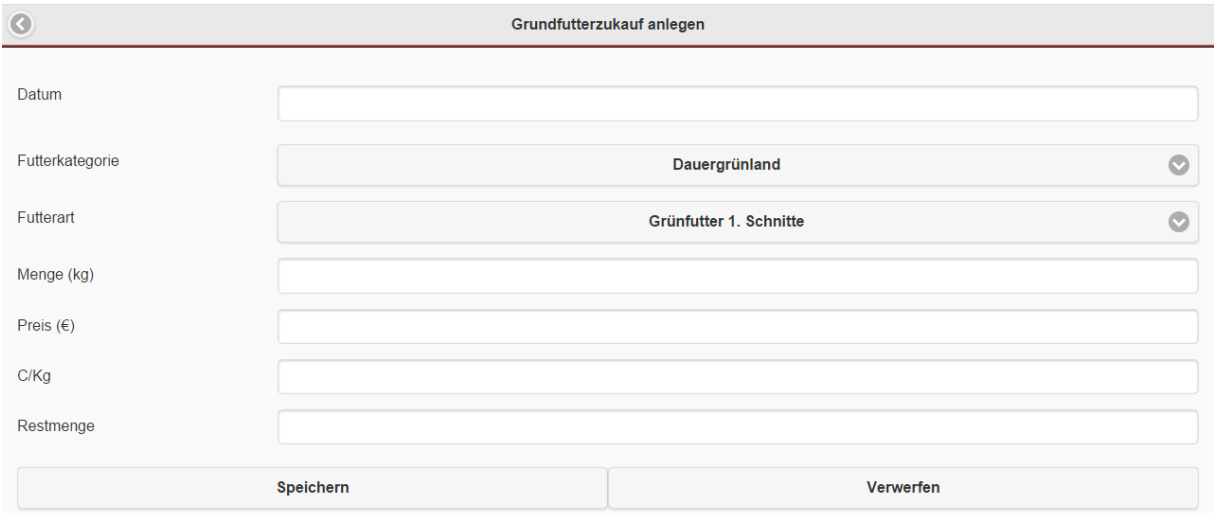

#### *5.7.3.8. Einstreu*

Daten bezugnehmend auf die verwendete Einstreu werden in der Maske Einstreu erfasst. Ein neuer Eintrag erfolgt über den Button **DE Einstreu** "Einstreu" am linken unteren Rand. Eine Änderung, bzw. das Löschen eines Datensatzes erfolgt analog zu den bereits beschriebenen Masken mit Hilfe der Buttons "Löschen" bzw. "Bearbeiten"

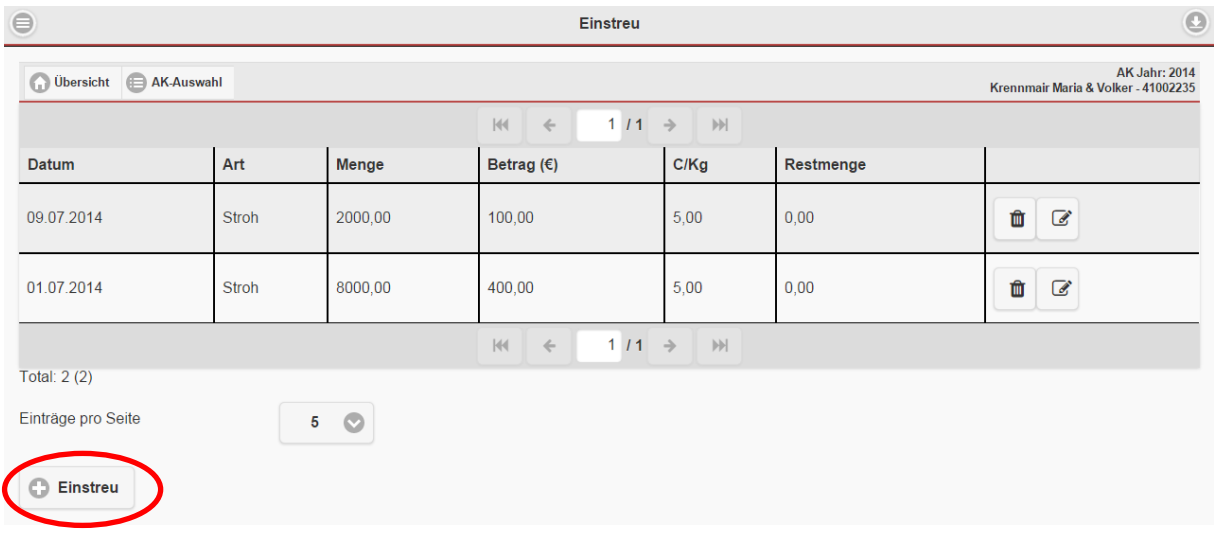

*Datensatz Einstreu anlegen*

Die verwendete Einstreu Ihres Betriebes können Sie mit Datum, Art, Menge, Betrag, C/Kg und der Restmenge erfassen.

Ein Parameter von Menge, Betrag und C/Kg errechnet sich wiederum automatisch durch die Eingabe der beiden anderen Parameter.

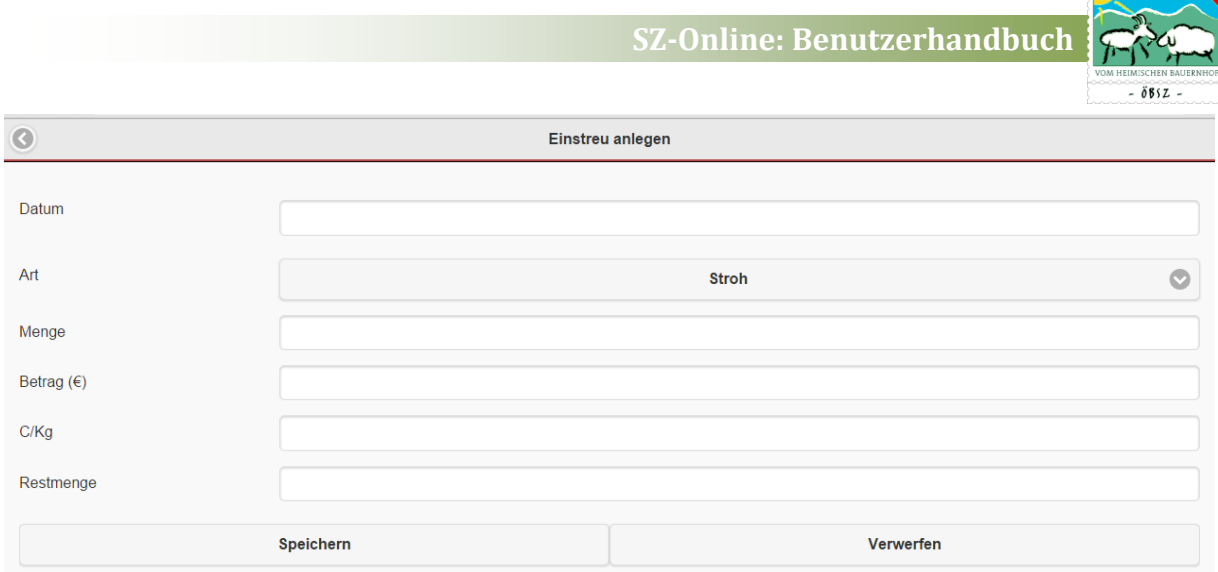

### *5.7.3.9. Belegungskosten*

Alle Kosten zur Belegung der Tiere werden in der Tabelle Belegungskosten erfasst. Mit dem Button <sup>ONeu</sup> "Neu" können neue Einträge erstellt werden. Mit Hilfe des Buttons "Löschen" kann der Datensatz entfernt werden.

| $\bigoplus$           |                        | Belegungskosten          |                                                       |                                                             |  |  |  |
|-----------------------|------------------------|--------------------------|-------------------------------------------------------|-------------------------------------------------------------|--|--|--|
| Übersicht BAK-Auswahl |                        |                          |                                                       | <b>AK Jahr: 2014</b><br>Krennmair Maria & Volker - 41002235 |  |  |  |
|                       |                        | $ \psi $<br>$\leftarrow$ | $1/1$ $\rightarrow$<br>$ \mathcal{V}\mathcal{V} $     |                                                             |  |  |  |
| <b>Datum</b>          | Belegungsart           |                          | Gesamtkosten (€)                                      |                                                             |  |  |  |
| 06.03.2015            | natürlich (Kauf)       |                          | 200,00                                                | 面                                                           |  |  |  |
| 06.03.2015            | natürlich (Kauf)       |                          | 100,00                                                | û                                                           |  |  |  |
|                       |                        | $ \psi $<br>$\leftarrow$ | $1/1$ $\rightarrow$<br>$\left\vert \cdot \right\vert$ |                                                             |  |  |  |
| Total: 2 (2)          |                        |                          |                                                       |                                                             |  |  |  |
| Einträge pro Seite    | $\bullet$<br>${\bf 5}$ |                          |                                                       |                                                             |  |  |  |
| <b>O</b> Neu          |                        |                          |                                                       |                                                             |  |  |  |

*Belegungskosten anlegen*

Die Belegungskosten werden durch die Auswahl der Art der Belegung (Natursprung, Künstliche Besamung), Kauf bzw. Miete des Tieres, sowie durch die Eingabe der Gesamtkosten bzw. anteiligen Kosten nach Zuchtwertklasse erfasst.

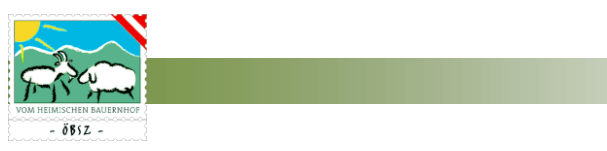

### *5.7.3.10. Gesundheitskosten*

Alle Aufzeichnungen zur Behandlung der Tiere werden in der Rubrik Gesundheitskosten erfasst.

Mit dem Button  $\|$ <sup>O Neu</sup> "Neu" können neue Einträge erstellt werden. Mit Hilfe des Buttons "Löschen" kann der Datensatz entfernt werden.

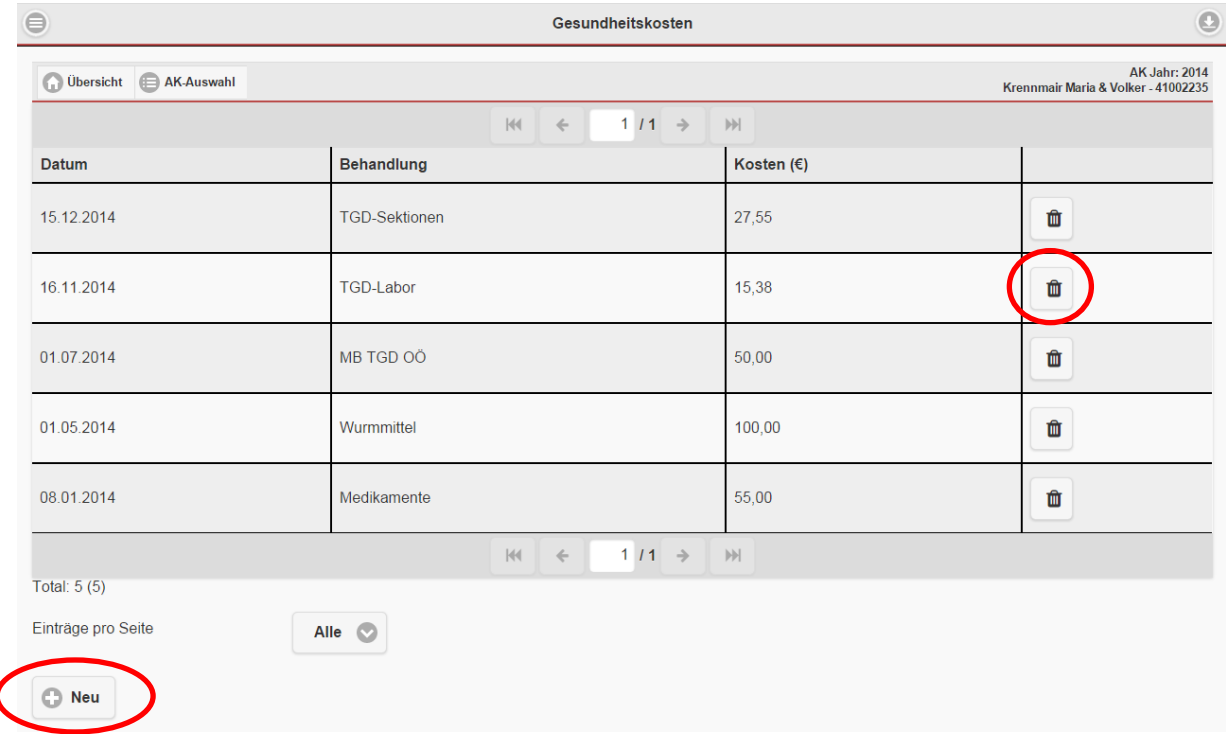

#### *Gesundheitskosten anlegen*

Behandlungskosten werden mit Datum, Bezeichnung der Behandlung und den Kosten der Behandlung erfasst.

### *5.7.3.11. Sonstige Direktkosten*

Alle sonstigen Direktkosten werden in dieser Tabelle zusammengefasst. Mit dem Button "Neu" können neue Einträge erstellt werden. Mit Hilfe des Buttons "Löschen" kann  $\bigcirc$  Neu der Datensatz entfernt werden.

 $\overline{\mathcal{L}}$ 

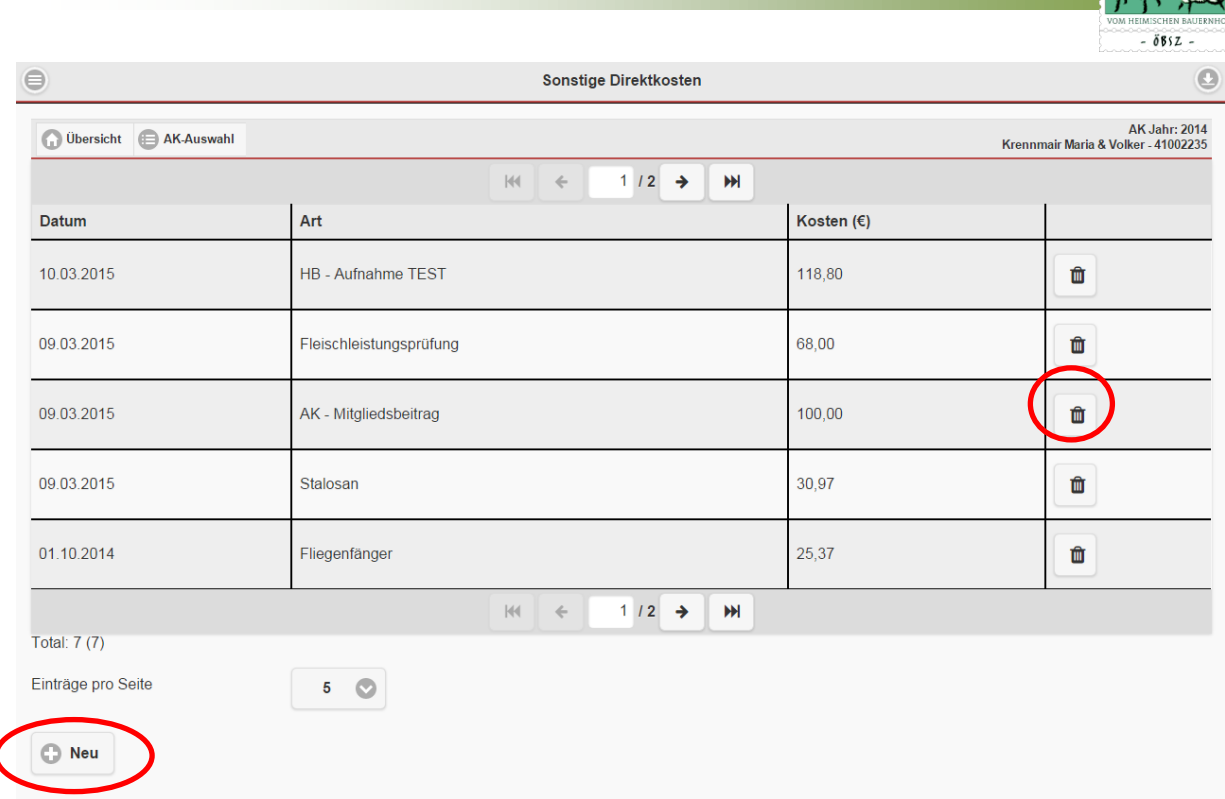

**SZ-Online: Benutzerhandbuch**

#### *Sonstige Direktkosten anlegen*

Das Anlegen der sonstigen Direktkosten erfolgt mittels Eingabe des Datums, der Art der Direktkosten und den Kosten.

### 5.7.4. Eingabe Arbeitskreis Milchproduktion

Die Eingaben für die Arbeitskreise in der Milchproduktion erfolgen analog zu denen der Fleischproduktion. Für die Eingaben zum Arbeitskreis Milch scheinen aber zusätzliche Eingabefelder zu spezifischen Daten zur Milchproduktion (Milchabrechnung, Milchaustauscher, Milchleistungskontrolle) auf.

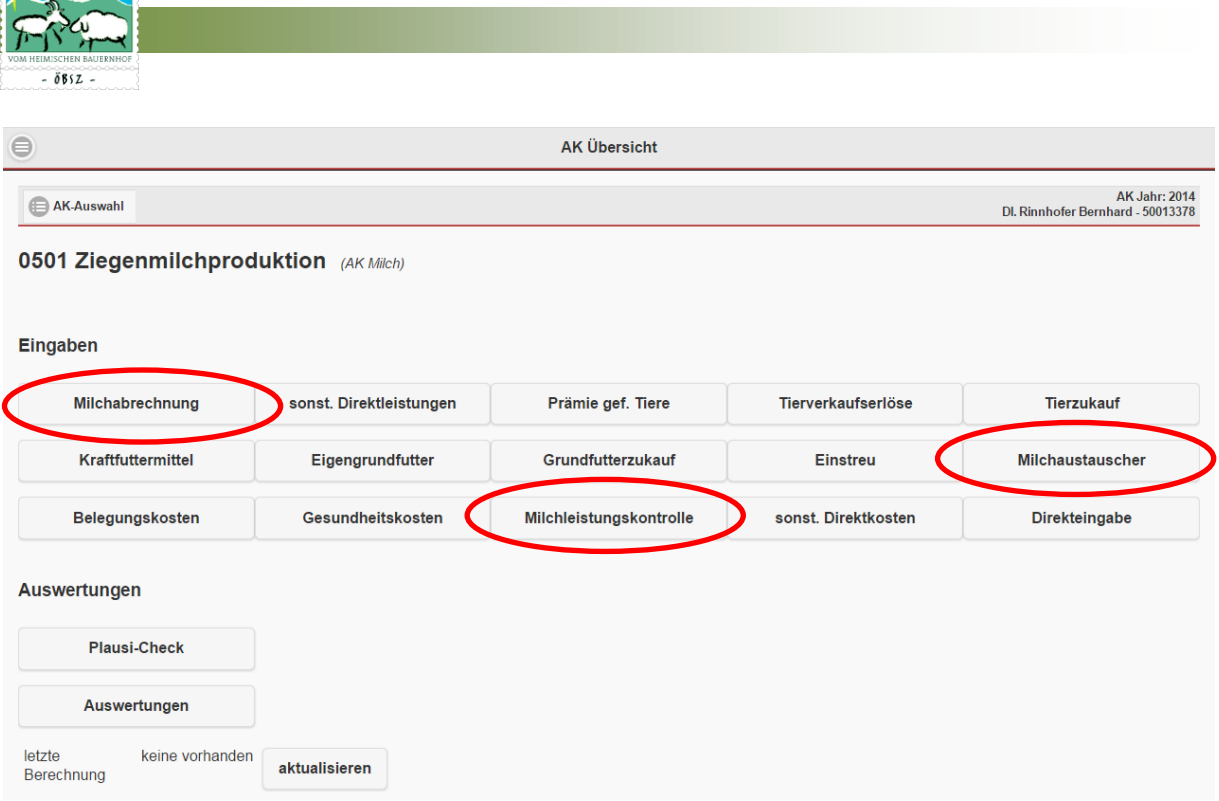

### *5.7.4.1. Milchabrechnung*

Alle Daten der Milchabrechnung sind in der Tabelle Milchabrechnung dargestellt.

Eine Änderung bzw. Erfassung einer Milchabrechnung erfolgt durch einen einfachen Klick auf den **G** Abrechnung eintragen Button "Abrechnung eintragen" am linken unteren Bildrand.

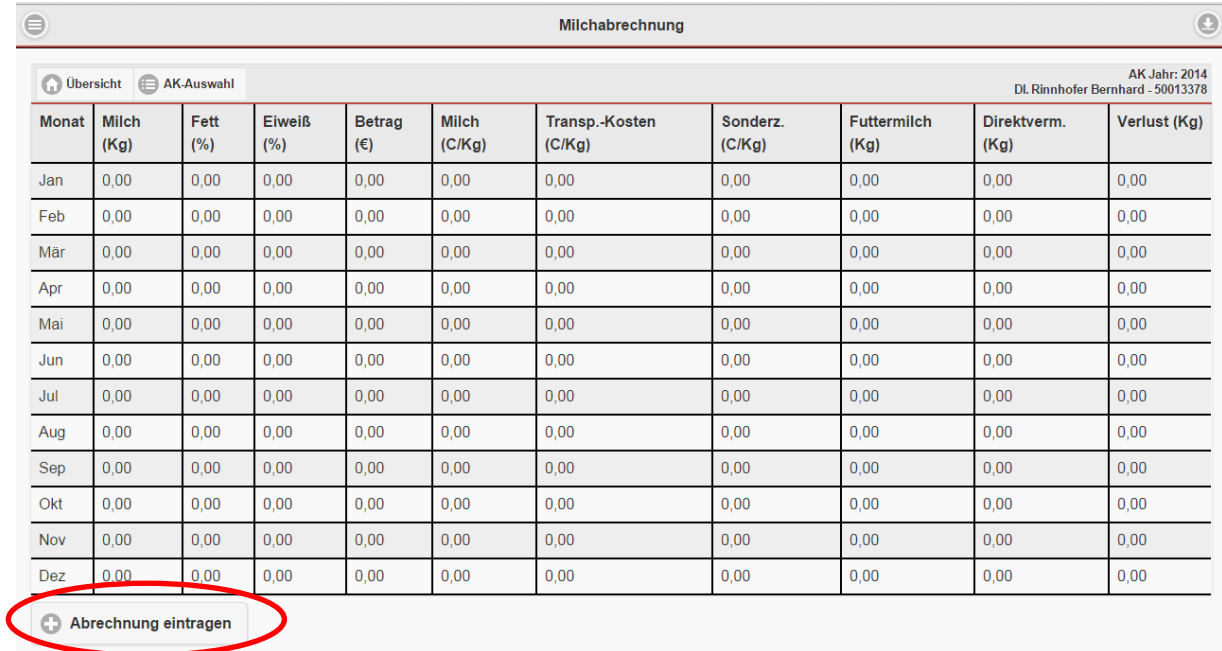

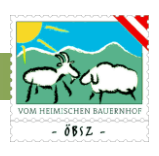

### *Abrechnung eintragen*

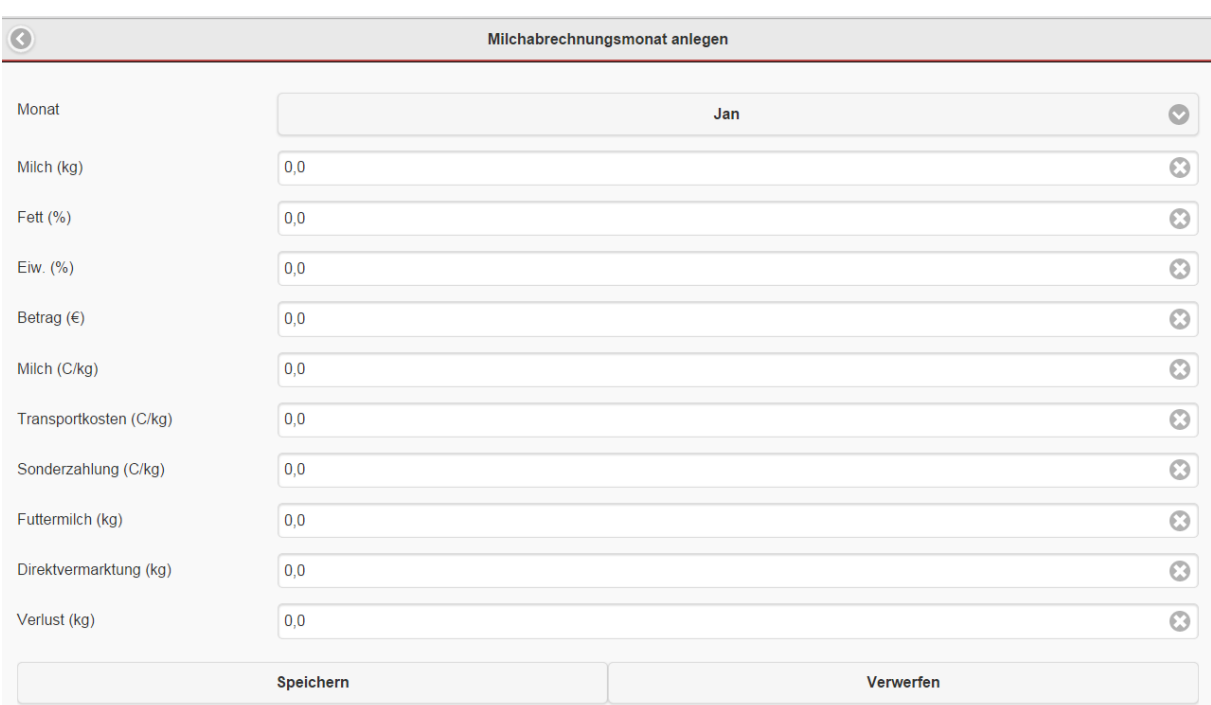

Mit der Auswahl des Abrechnungsmonates kann eine Milchabrechnung erfasst bzw. geändert werden.

### *5.7.4.2. Milchaustauscher*

Daten zum Kauf und Verwendung von Milchaustauschern wird unter der Rubrik Milchaustauscher festgehalten. Um einen neuen Datensatz anzulegen, drückt man den Button "Milchaustauscher".  $\boxed{\odot}$  Milchaustauscher Eine Änderung, bzw. ein Löschen eines Datensatzes erfolgt analog zu den bereits beschriebenen Masken mit Hilfe der Buttons "Löschen" bzw. "Bearbeiten".

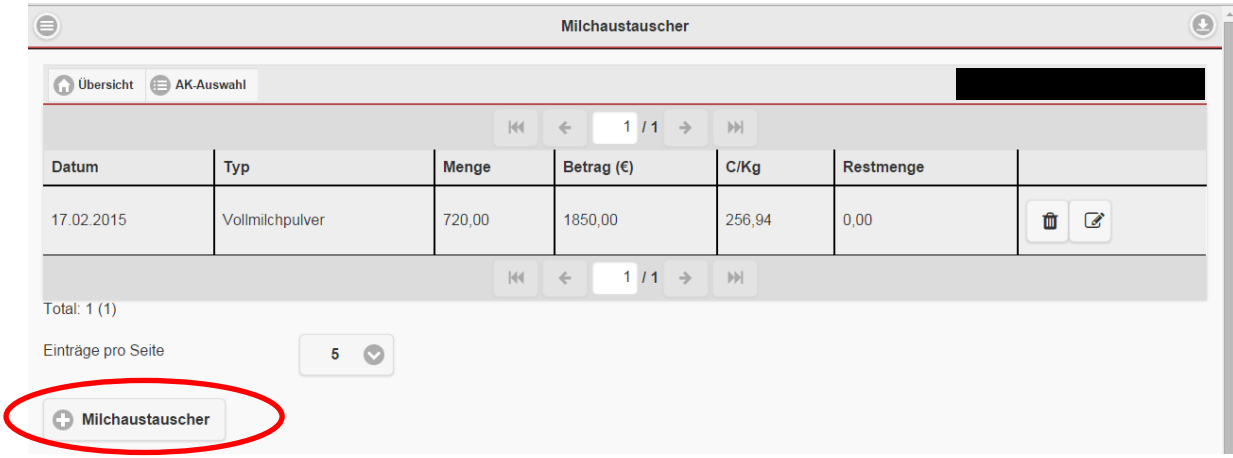

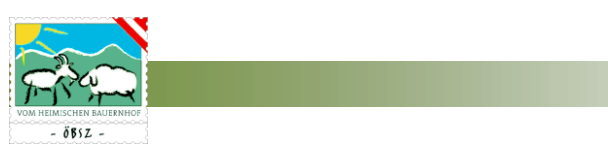

### *Datensatz Milchaustauscher anlegen*

Daten zu der Rubrik Milchaustauscher können Sie durch Eintragung des Datums, des Typs, der Menge, des Betrages, des Preises, sowie der Restmenge anlegen.

Ein Parameter von Menge, Betrag und C/Kg errechnet sich wiederum automatisch durch die Eingabe der beiden anderen Parameter.

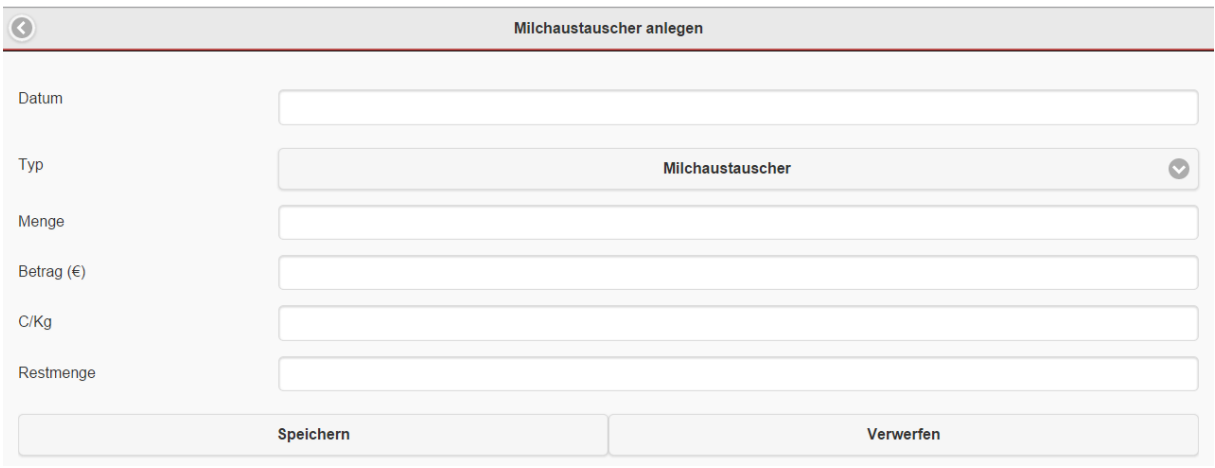

### *5.7.4.3. Milchleistungskontrolle*

Die Jahresgesamtkosten für die Milchleistungskontrolle werden in der Tabelle Milchleistungskontrolle mittels Direkteingabe erfasst.

### 5.7.5. Auswertungen

Auswertungen zum Arbeitskreis können zum Teil von Ihnen selbst überprüft und heruntergeladen werden. Hierzu gibt es im Bereich Auswertungen die Möglichkeit eine Plausibilitätsprüfung durchzuführen bzw. den Jahresbericht herunter zu laden.

Als Hinweis der Aktualität der Daten wird das Datum der letzten Berechnung angezeigt. Bevor ein neuer Arbeitskreisbericht erstellt wird, können Sie die Daten aktualisieren indem Sie in der Übersicht der Arbeitskreisdateneingabe den Button "aktualisieren" am unteren Seitenrand betätigen.

#### *5.7.5.1. Plausibilitätsüberprüfung*

Sie haben die Möglichkeit Ihre eingegebenen Daten mit Hilfe der Plausibilitätsüberprüfung selbst zu kontrollieren.

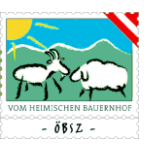

Sind alle notwendigen Angaben eingetragen bzw. sind diese Daten auch plausibel, dann erscheint in der Spalte Status ein grünes Häkchen.

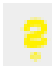

Fehlen einige Einträge, bzw. ist der Datensatz unvollständig, aber ist die Auswertung der Daten dadurch nicht beeinflusst, so zeigt sich ein gelbes Fragezeichen. z.B. Prämie gefährdete Rassen bleibt leer wenn der Betrieb keine Förderung für gefährdete Rassen erhält.

Sind keine Einträge vorhanden, bzw. Fehlen wichtige Daten zur Auswertung der Arbeitskreise, so ist ein rotes Kreuz sichtbar.

Erst wenn alle Bereiche ein grünes Häkchen, bzw. zumindest ein gelbes Fragezeichen vorweisen, können Sie die Arbeitskreisaufzeichnungen dieses Jahres abschließen und somit zur Kontrolle für den zuständigen Arbeitskreisleiter freigeben.

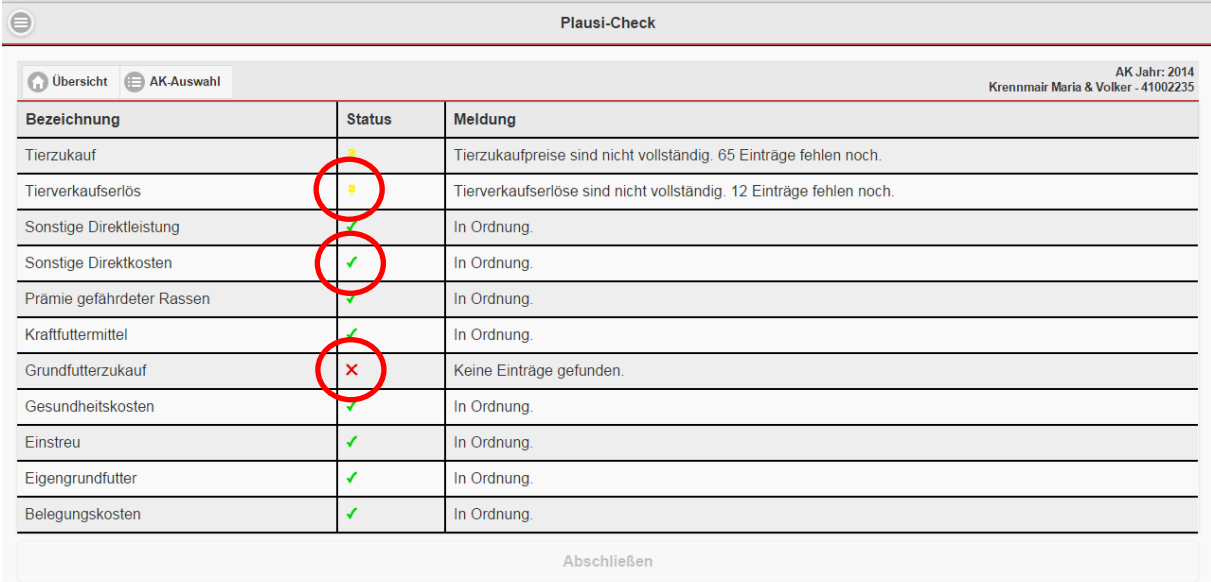

### *5.7.5.2. Jahresauswertung*

Haben Sie die Eingabe Ihrer Daten abgeschlossen und der Arbeitskreisbetreuer die Daten überprüft, so können Sie den Jahresbericht herunterladen. Der Bericht wird Ihnen als PDF zur Verfügung gestellt.

Mit Klick auf den Button "Download" kann der Jahresbericht erstellt und als PDF gespeichert werden.

Download

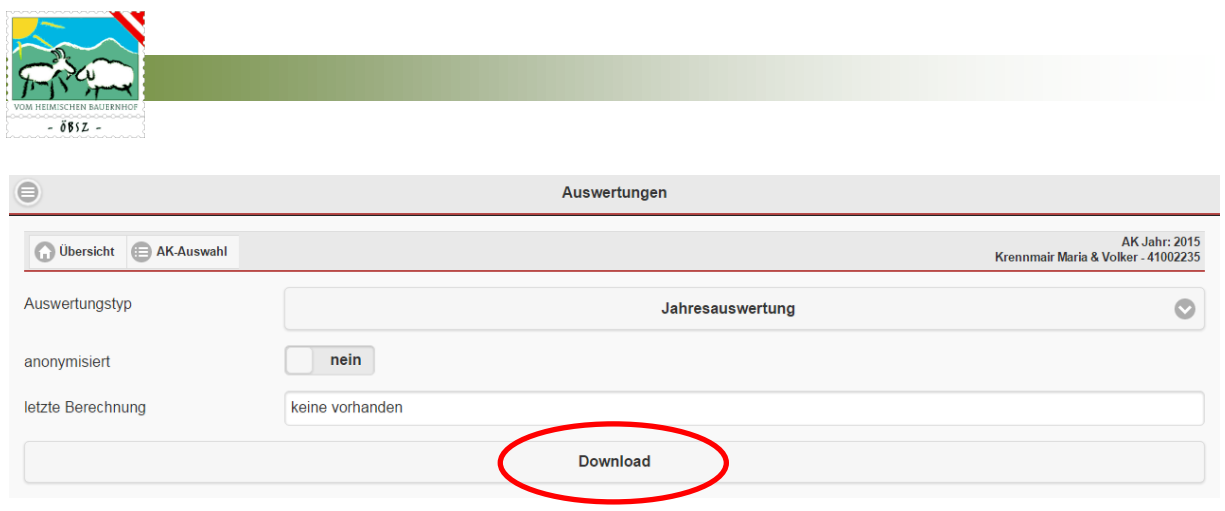

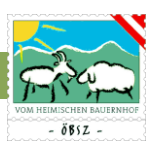

# **SZ-Online Benutzerhandbuch**

**(Stand 05.09.2017)**

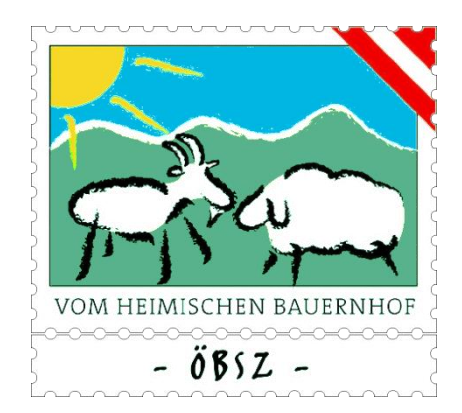

**Österreichischer Bundesverband für Schafe und Ziegen Dresdner Straße 89/19,1200 Wien; ZVR: 972966536 Tel: 01 / 334 17 21, Fax: 01 / 334 17 13 E-mail: [office@oebsz.at](mailto:office@oebsz.at) [www.oebsz.at](http://www.oebsz.at/)**